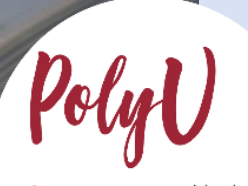

Academic教務處<br>Registry Step-By-Step Guide on Online Application Submission

PolyU

## **PolyU Step-By-Step Guide on Online Application Submission**

Steps for…

- A. [Creating an Online Account via eAdmission](#page-2-0)
- B. [Selecting Programme / Scheme Choice\(s\)](#page-5-0)
- C. [Completing High School Details and Other](#page-7-0) Qualifications
- D. [Inputting Multiple Results of GCE A-level and International Advanced Level](#page-12-0)
- E. Uploading Curriculum / [Qualification that are Not Listed in eAdmission](#page-14-0) / [Study@PolyU](#page-14-0)
- F. [Completing "Other Experience](#page-20-0)s and Achievements" (optional)
- G. Completing "[Special Talents Admission and Recognition Scheme \(STARS\)](#page-22-0)" (optional)
- H. [Settling the Application Fee](#page-24-0)
- I. [Amending Data after Submission of Application](#page-26-0)
- J. [Amending "Main Qualification for Admission"](#page-31-0)

### **Important Points to Note**

- 1. After submitting your application and settling the application fee, the choice status will automatically be changed to "Application being considered" in your online application. The programme offering departments will then consider your application based on your academic merits and non-academic achievements.
- 2. You will be notified by email if you are shortlisted for an interview/test. We will invite applicants to interviews (if any), consider applications and announce results on a regular basis.
- 3. If you are given an offer or a conditional offer, you will be informed via email/SMS. You may also login to your eAdmission account from time to time to check the progress of your application.
- 4. If there is no news by mid-July, you should assume that your application is unsuccessful. No separate notification will be sent for unsuccessful cases.

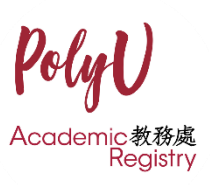

### <span id="page-2-0"></span>**A. Creating an Online Account via eAdmission**

1. Create an account by selecting "Sign Me Up!".

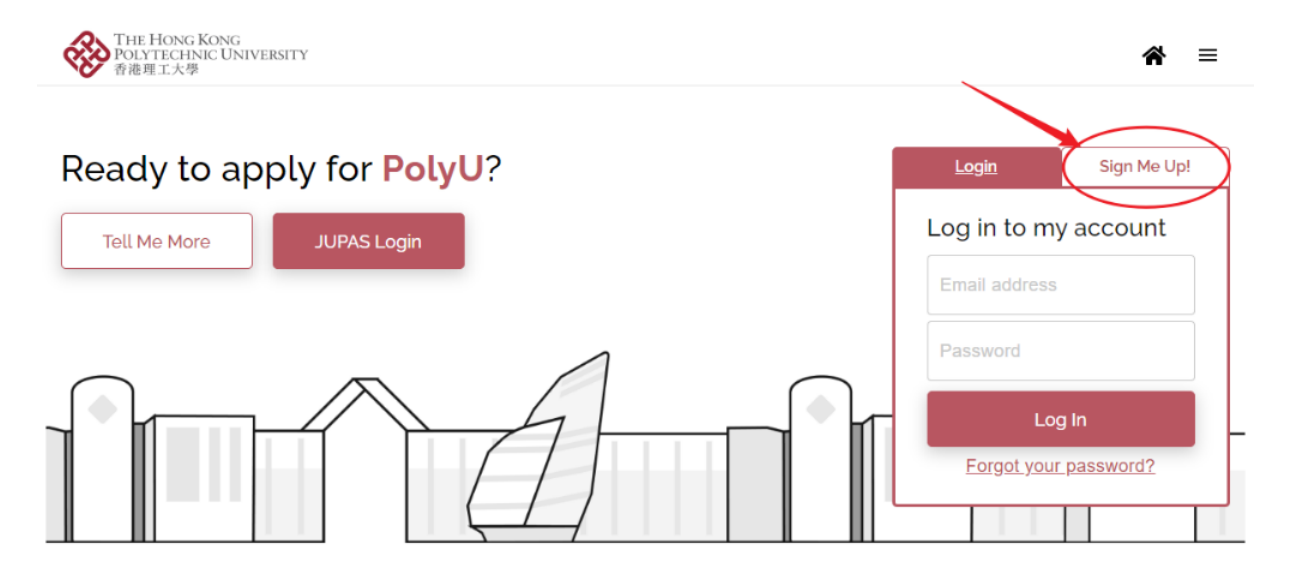

### 2. Enter your email address and confirm password.

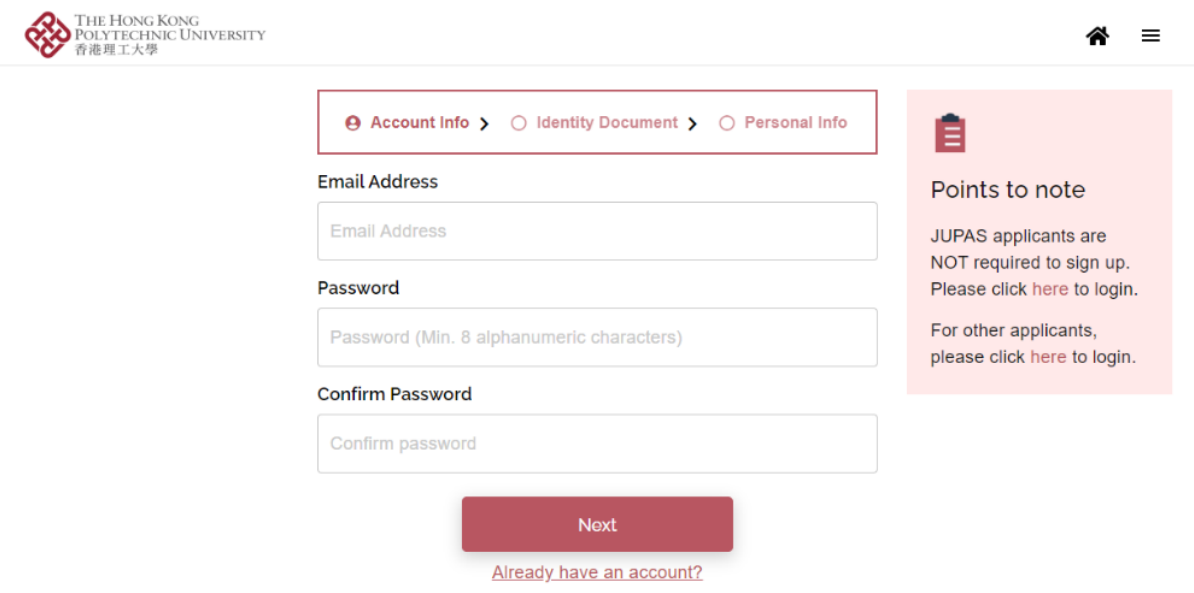

- *This email address will be used for disseminating admission-related information and announcing application results. Please ensure that the email address entered is correct and check your mailbox constantly.*
- *The password should contain at least 8 alphanumeric characters*

3. This question will determine your local/ non-local status while studying at our University.

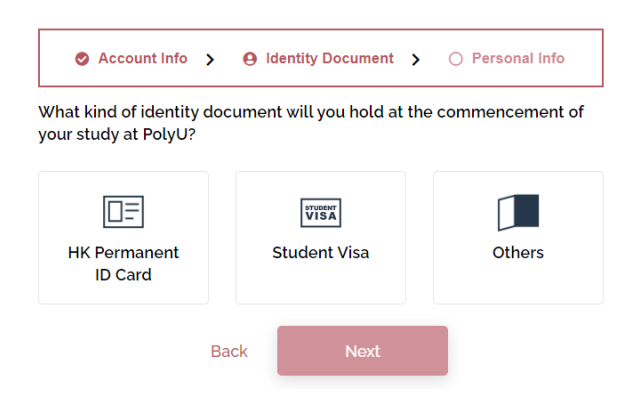

- *Local (non-JUPAS) student generally refers to those holding a Hong Kong Permanent Identity Card, or those with a dependant visa that was first issued when they were under 18 years old, and applying with international qualifications.*
- *If you require a student visa to study in Hong Kong or have a dependant visa that was issued after you turned 18 years old, you are regarded as a non-local applicant.*
- *The IANG (Immigration Arrangement for Non-local Graduates) entry permit is only applicable to students who have graduated with a Bachelor or above in Hong Kong. Please do not select this category if you are applying for Undergraduate programmes.*

4. Input personal particulars and check the box to confirm the statements. After that, click "Sign Up".

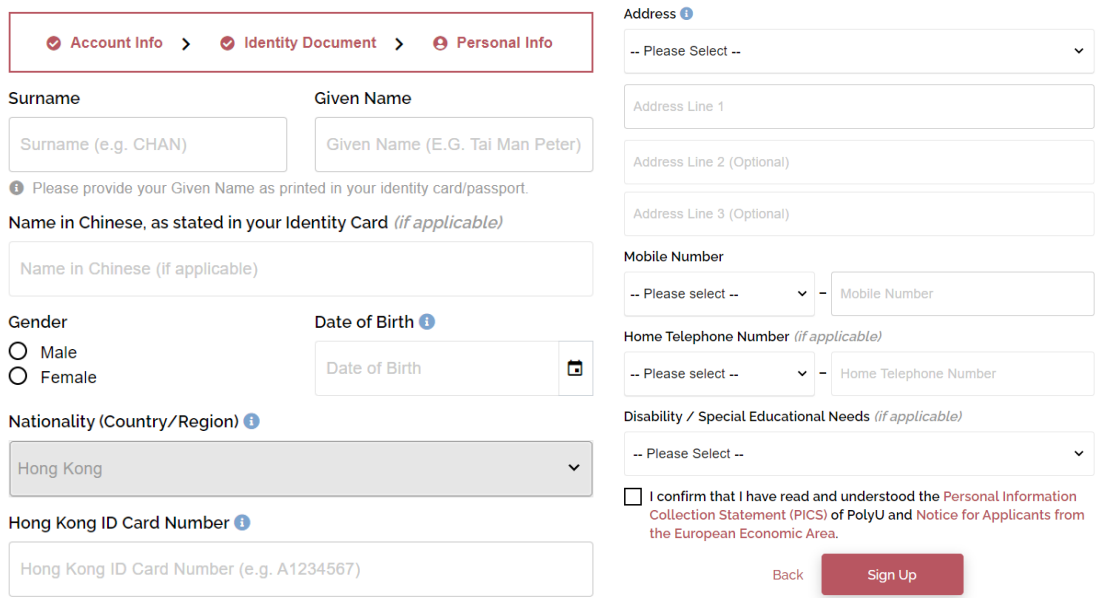

- *Please insert your name as displayed on your HKID card or passport.*
- *For Nationality, please select the country/region as shown on your passport or travel document. Only select Hong Kong if you possess a valid HK Permanent ID/ HKSAR passport. If you are a dependant visa/ IANG/ student visa holder, please* select the country of your passport used for applying such visa.

### 5. A system-generated email with verification code will be sent to your email address.

Account Creation (Application for admission to PolyU)  $\oplus$   $\Box$ PolyU <ar.webapp@polyu.edu.hk>  $\uparrow$   $\uparrow$  : Dear Applicant Thank you for your interest in our programme(s). Your account, under the email address of the state of the state of the state of the state of the state of the state of the state of the state of the state of the state of the state of the state of the state of the state of Verification code: TUAQRH You can then gain access to our eAdmission with your registered email address and password to submit your application. Please check the application deadlines of individual schemes / programmes at Study@PolyU to ensure that this is done on time. Since we will use email to communicate with our applicants on all admission-related matters, please ensure that your registered email address is valid for the whole application period Should you need any assistance, please email us at ar.webapp@polyu.edu.hk. Academic Registry The Hong Kong Polytechnic University (This is a system-generated email. Please do not reply to this message.)

6. Enter the "Verification code" to activate your account.

# You need to verify your account first.

We can't wait to read your application! Before you can start your application, please activate your account by entering the verification code sent to your registered email address.

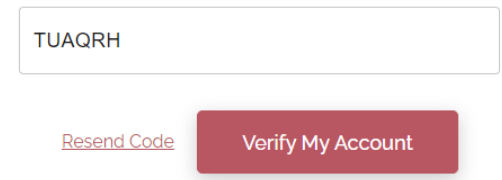

## <span id="page-5-0"></span>**B. Selecting Programme / Scheme Choice(s)**

1. Click "Start a new application" to proceed with your application.

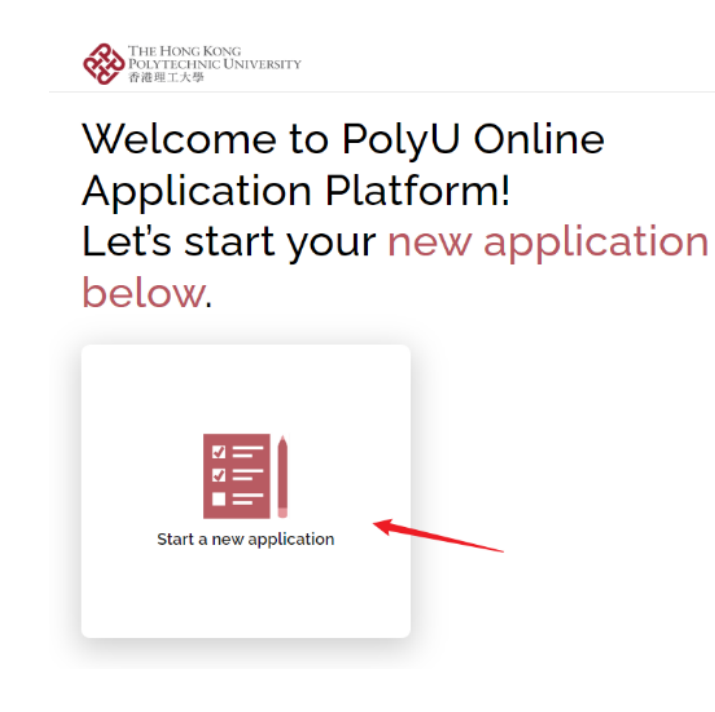

2. Click "Bachelor's Degree" and select your programme/scheme choice(s). You must also choose the main qualification you attained/will attain for applying to our programmes/schemes.

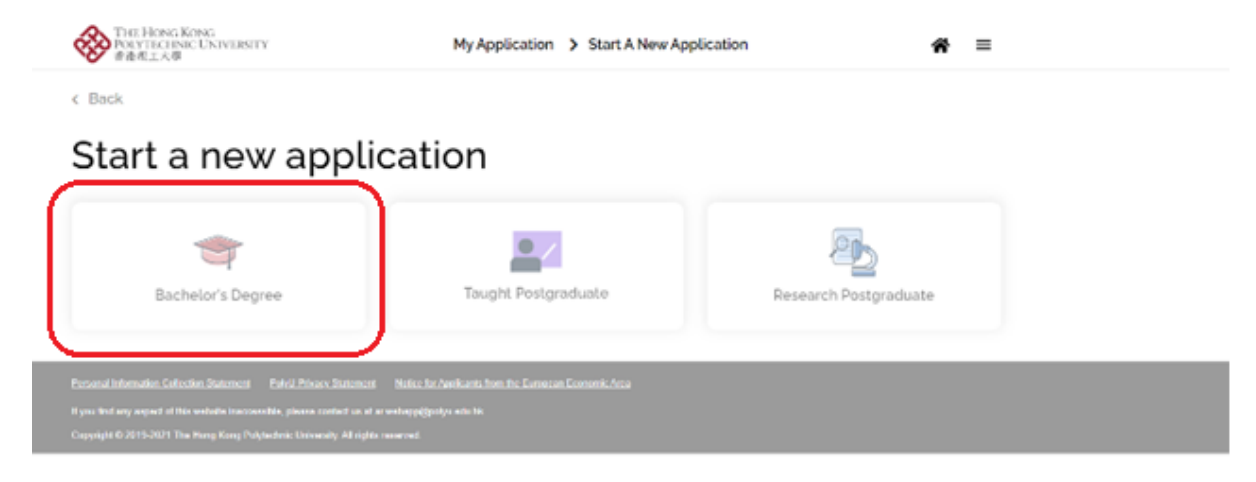

3. Each applicant can submit ONE application with up to two programme/scheme choices. Upon submission of application, the programme/scheme choice(s) cannot be changed.

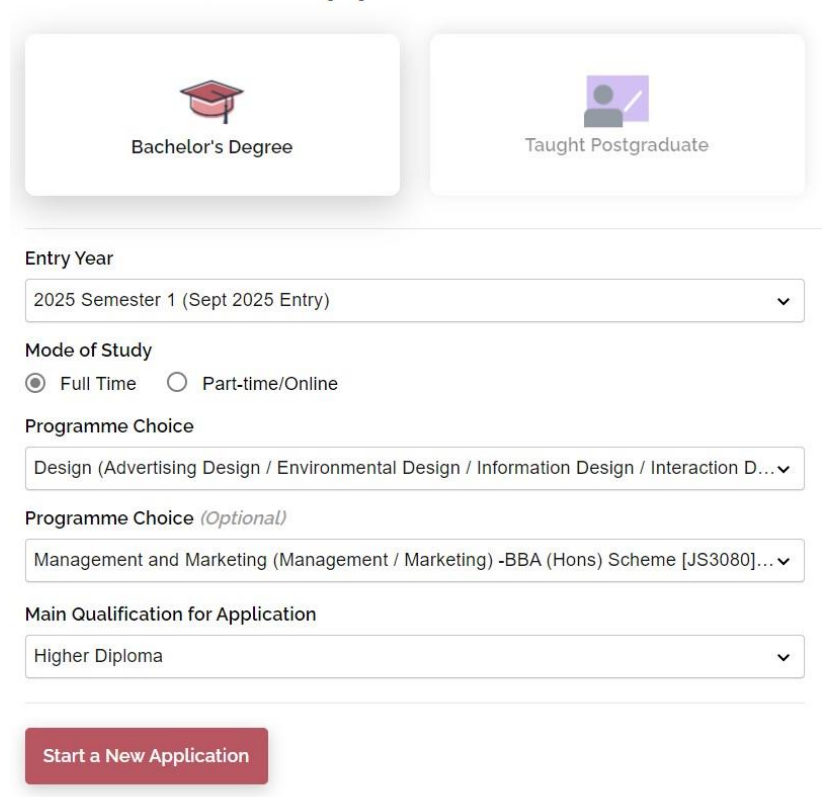

Start a new application

4. If you wish to change your programme/scheme choice(s) before submitting your application, please click "Edit".

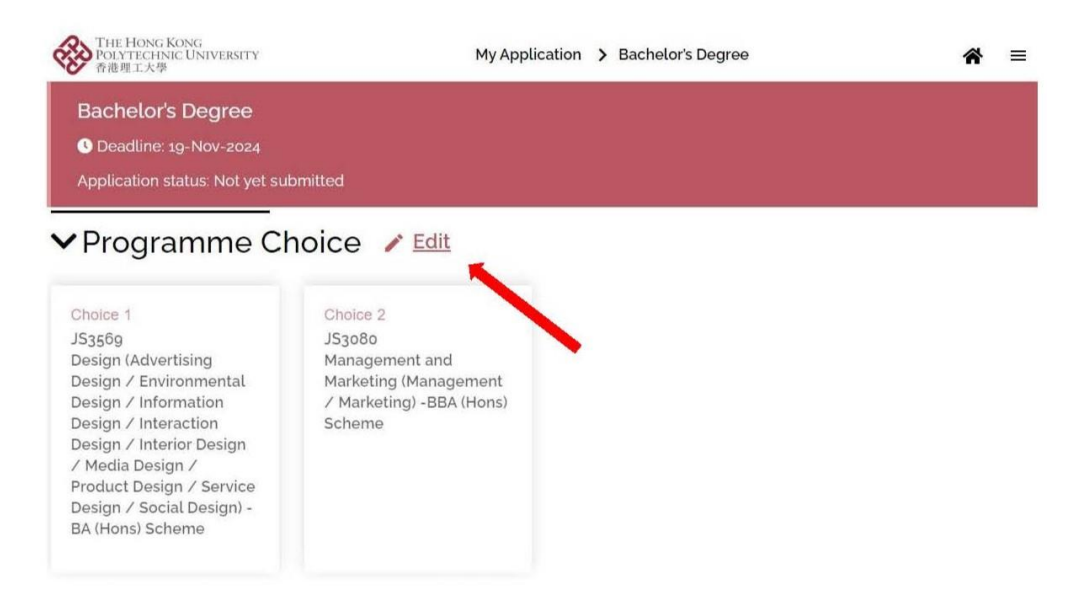

• *Once you have changed your programme/scheme choice(s), all application data entered and documents uploaded earlier may be removed. Please add them back accordingly.*

## <span id="page-7-0"></span>**C. Completing High School Details and Other Qualifications**

1. Please enter the corresponding details in your online application. Click the "High school details required" panel to add your high school details (Entering high school details is mandatory. ). Add High School

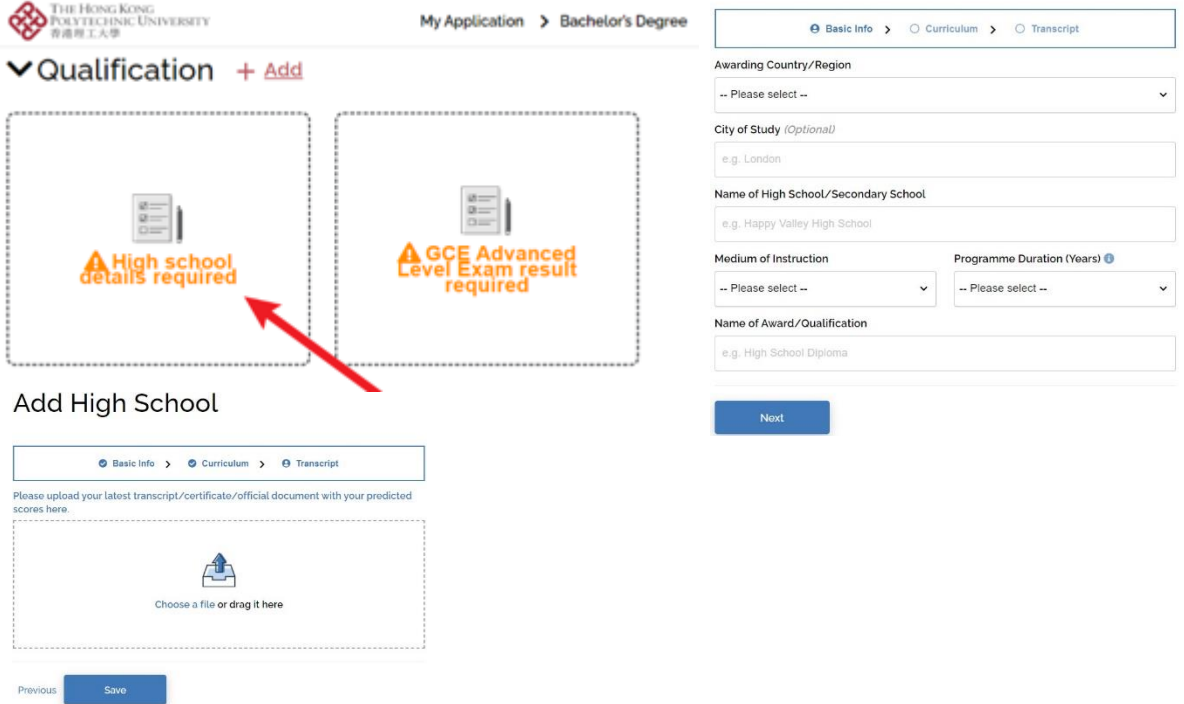

2. If your final results are not yet released at the time you complete the application, please update the result announcement date of the examination/qualification. Upon the release of result, please return to this section and update it and upload the transcript/supporting document.

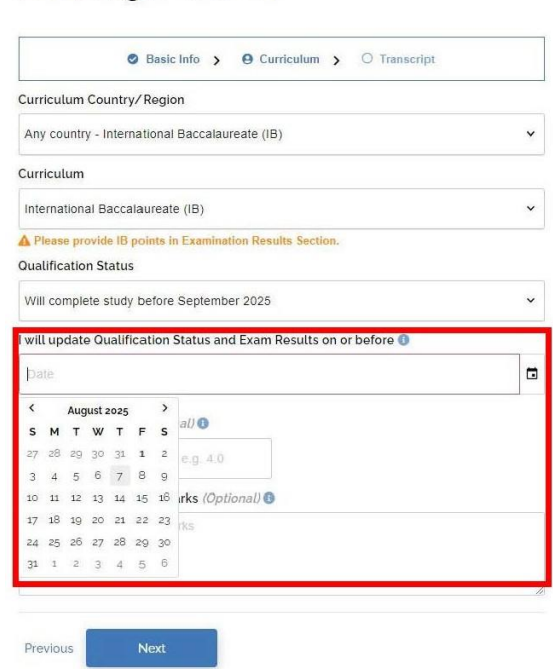

**Add High School** 

3. Click the "… Exam result required" panel under "Qualification" to add details of other qualification(s) or high school/post-secondary qualification(s). For example, if the "Main Qualification for Application" you selected is "GCE A-level", please enter GCE A-level/AS level results under this panel.

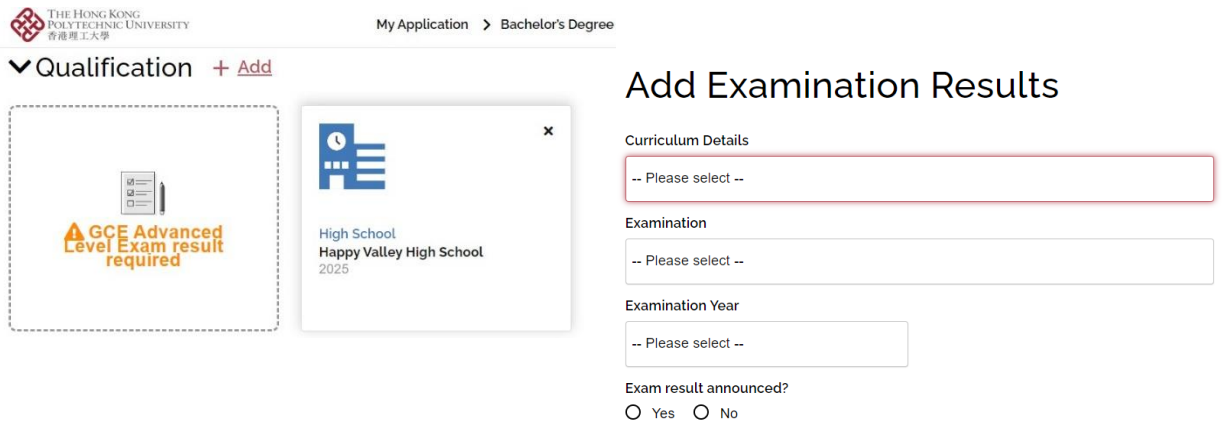

4. If you select Higher Diploma, Associate Degree, Bachelor's Degree or Other Post-Secondary Qualification as your "Main Qualification for Application", you are required to fill in post-secondary details and upload relevant documents apart from your high school qualification.

The "Level of programme" under "Post-secondary details" section should match the one selected for "Main Qualification for Application".

### **Add Post-secondary Qualification**

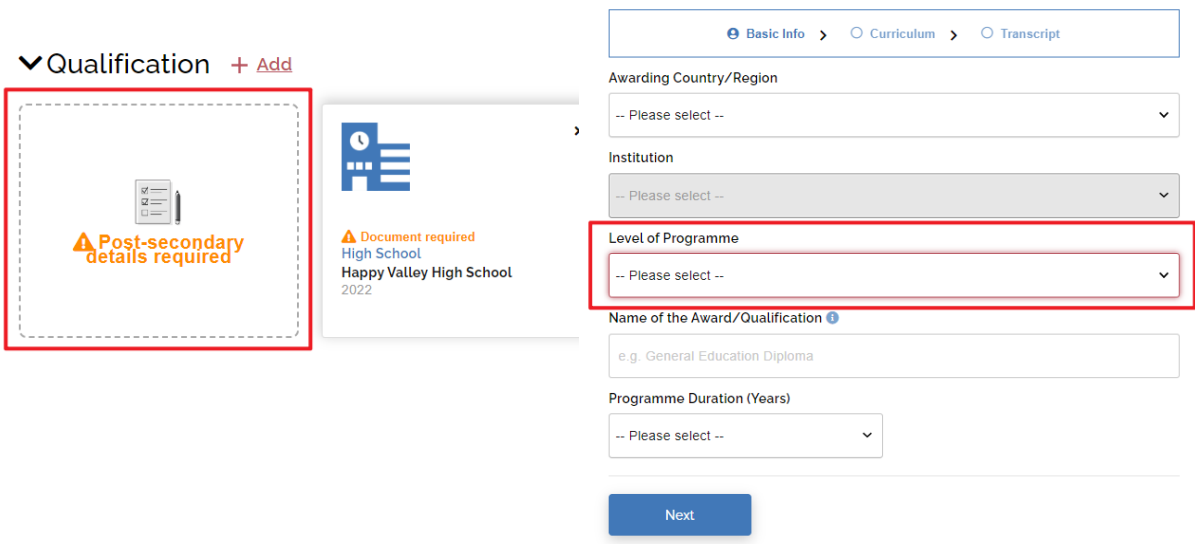

• *International Baccalaureate (IB Diploma) and GCE A-level / International A-level are treated as high school qualifications only and not post-secondary qualifications.* 

5. If you have additional qualification(s) other than "Main Qualification for Application", please click "+ Add" button and supplement the information.

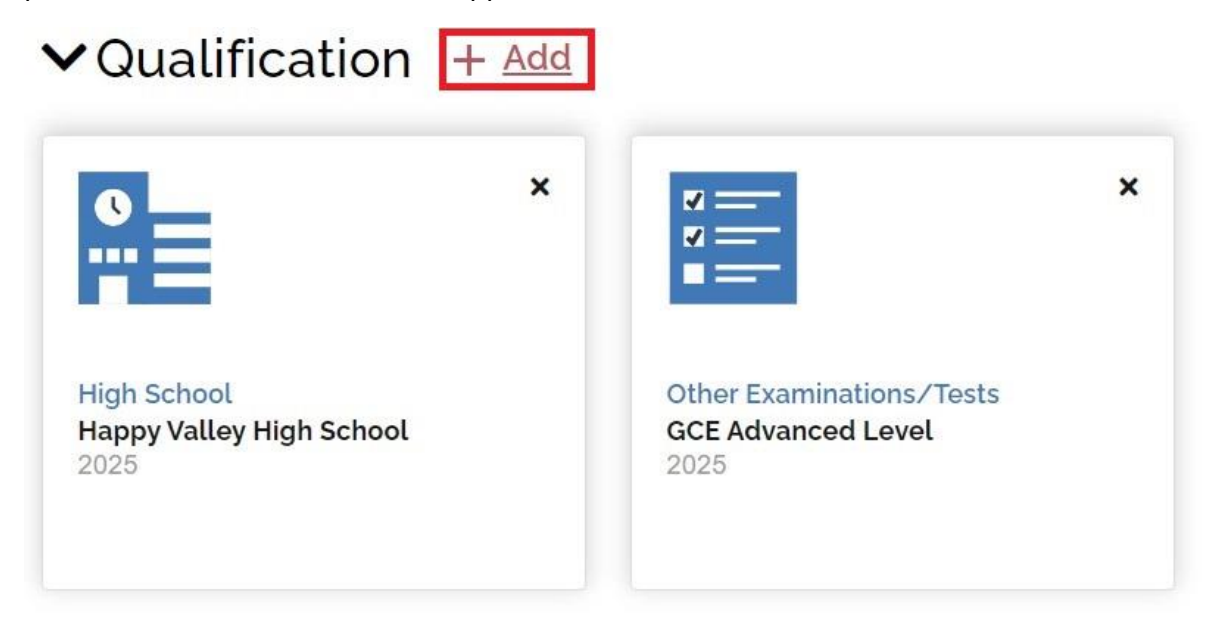

6. You may also add your English language test results such as IELTS or TOEFL by clicking "+ Add" button.

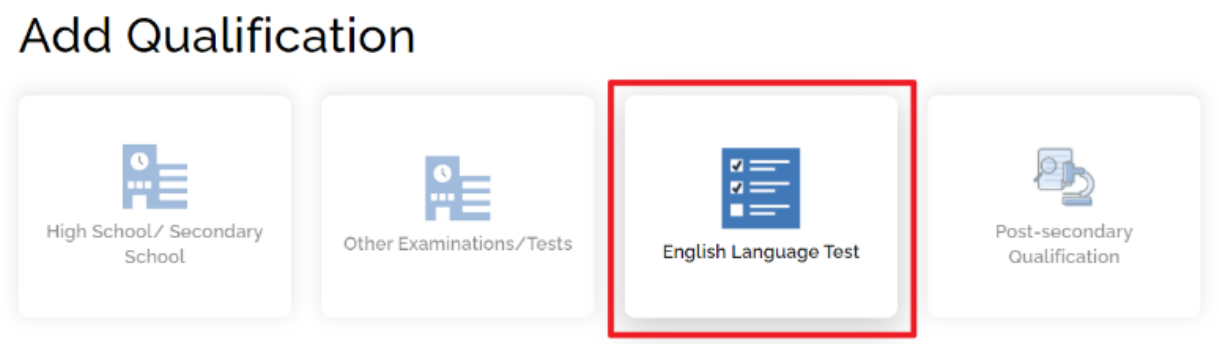

• *Upon adding the proficiency test results, please upload a clear copy of the full score report for our verification.The test date of TOEFL iBT and IELTS should be within 2 years for the results to be considered valid.*

7. While academic scholarship will be automatically considered based on your uploaded academic documents and interview performance, if you wish to be considered for the **[Special Talents Admission and Recognition Scheme \(STARS\)](https://www.polyu.edu.hk/study/ug/admissions/jupas/special-talents-admission-and-recognition-scheme-stars)** scholarship, please select "Yes" under the "Other Experiences and Achievements" section and upload the required documents before submitting your application.

- 8. Uploading ID and Visa Document
- All applicants are required to upload at least one identity document (e.g. HK Permanent ID, Mainland ID, or Passport), and any visa or entry permit issued by the Immigration Department for residing in Hong Kong before submitting the applications.

# VID and Visa Document

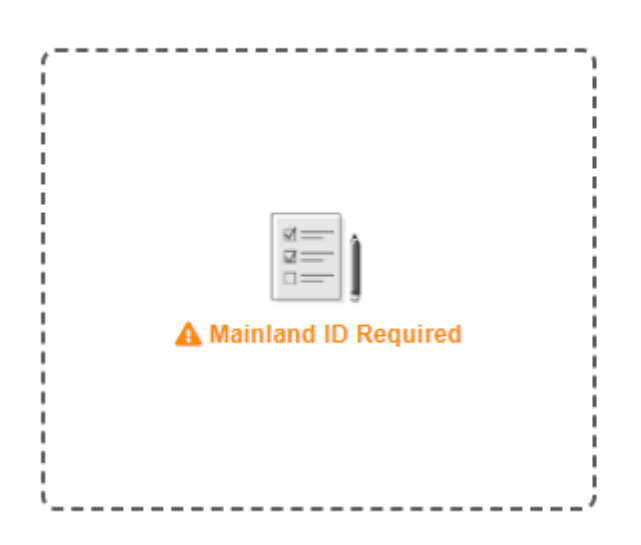

9. Continue to complete the remaining parts of the online application and click the "Review and Submit" button to check all data entered.

### **Review and Submit Application**

Once you have completed the application form, you can click the "Review and Submit" button below to preview your application summary. As the information you entered in this online application will form the basis on which your application will be considered, you should make sure that it is complete and accurate. Otherwise, your chance of admission may be affected.

Upon submission, you are advised to print or save a copy of your application summary.

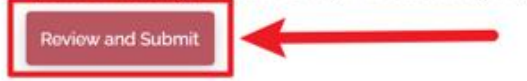

10. Go through declarations and statements and then check the boxes before clicking "Submit Application".

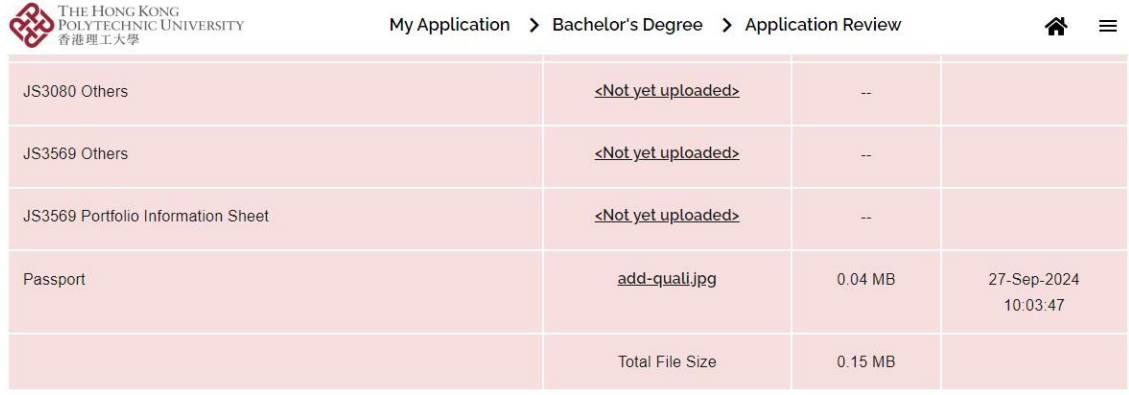

#### **Declaration and Submit**

I declare that the information given in support of this application is accurate and complete. I understand that any misrepresentation will lead to disqualification of my application for admission to and registration with The Hong Kong Polytechnic University(PolyU), and PolyU may report the matter to law enforcement authorities.

I confirm that I read and understood the following relating to my personal data and information:-

- O for applicant from mainland China, [Personal Information Collection Statement for Applicant from People's Republic of China]
- O for applicant from EU country, [Notice for Application from the European Area]
- O for applicant from Hong Kong or other country/region, [Personal Information Collection Statement for Applicants]

Have you engaged an education agent to assist you with your application?

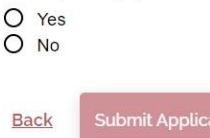

If you have engaged an education agent to assist you with your application, please input the agent name, contact person, email address and the website and click "Submit Application". If not, you may submit the application after choosing "No".

Declaration and Submit

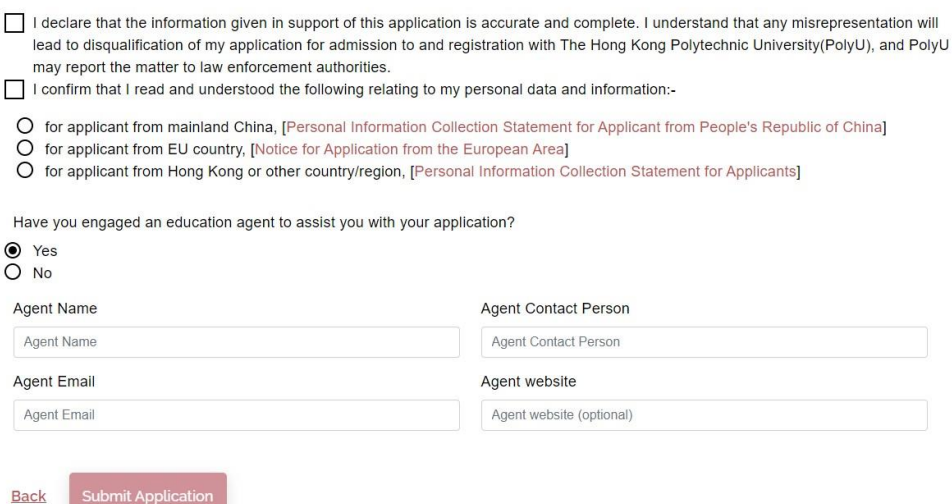

# <span id="page-12-0"></span>**D. Inputting Multiple Results of GCE A-level and International Advanced Level**

1. Please select "GCE Advanced Level and International Advanced Level" Under "Main Qualification for Application" if you obtained / will obtain GCE AL / IAL results offered by different examination providers such as Pearson Edexcel, AQA or Cambridge Assessment International etc. Please insert A-Level and AS Level subjects and results separately, do not include AS Level results when filling in the summary table under "GCE Advanced Level" and/or "International Advanced Level" heading.

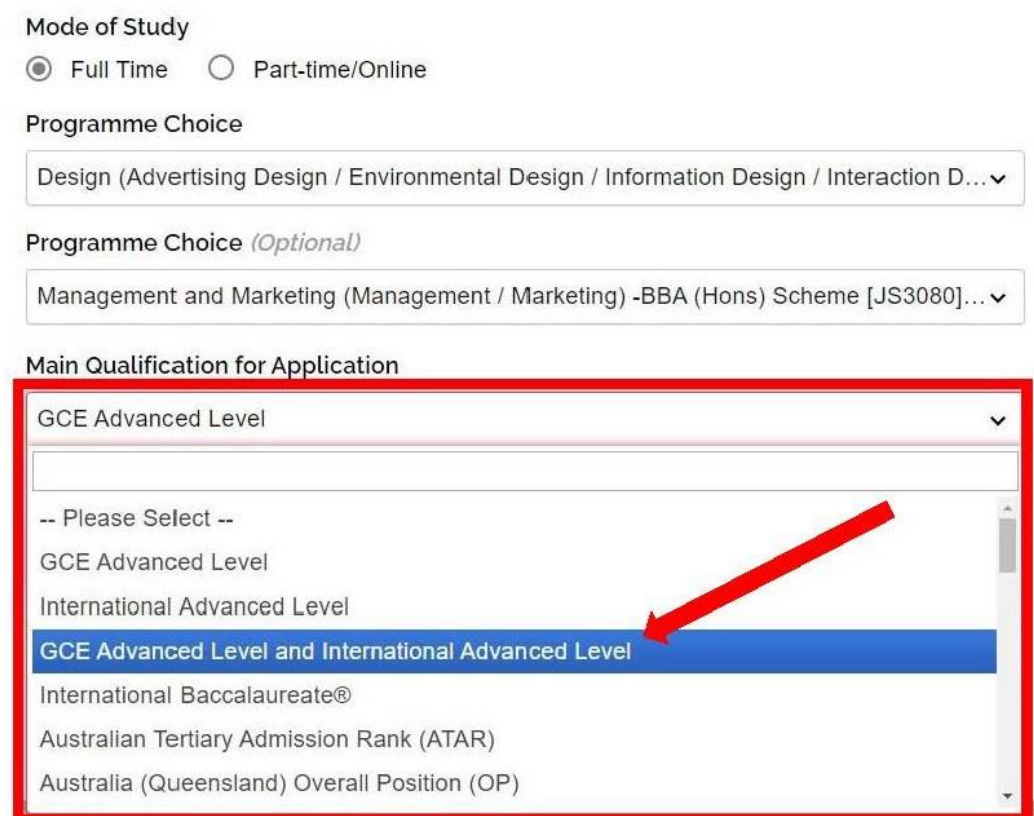

2. Input the examination results separately by clicking different panels.

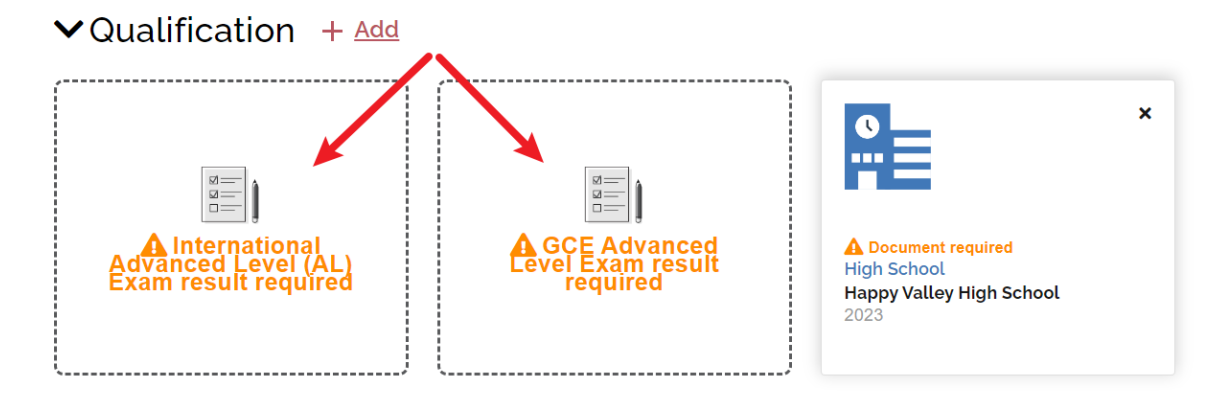

3. Please select the examination body and enter subjects taken and results attained. If the results are not yet announced, select the result announcement date under "I will update result by" and input predicted results. If your predicted results are not yet available, please leave the column "Predicted Result" blank and refer to the procedures in "Remarks" to provide us with the A-level predicted results.

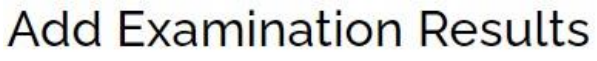

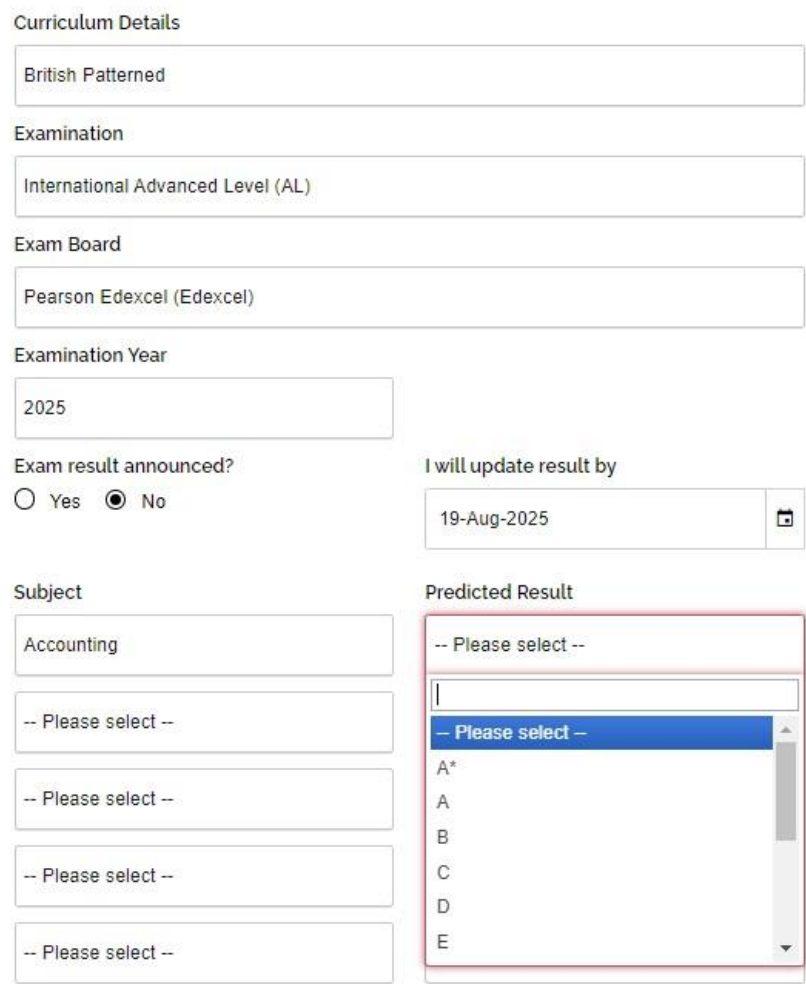

### **Remarks:**

*• Please request your school to send us the predicted public examination results for our preliminary assessment by one of the following ways: (1) Fill in the "Academic Referee" section under eAdmission. A system-generated email will then be sent to your designated school counselor or referee. They are able to provide the predicted scores via the online system; or (2) Ask them to send us the relevant documents by email*  $\frac{ar.int \textcircled a}polyu.edu.hk}$ *or by post (Academic Registry, The Hong Kong Polytechnic University, Kowloon, Hong Kong).*

*• Once the results are available, please update the relevant sections of the online application form and upload the document(s) indicating your latest results.*

# <span id="page-14-0"></span>**E. Uploading Curriculum/Qualification that are Not Listed in eAdmission/Study@PolyU**

1. If you have difficulty finding a qualification under "Main Qualification for Application" that could suitably describe the one you currently hold/will hold, please select "Other countries – High School Graduation Diploma".

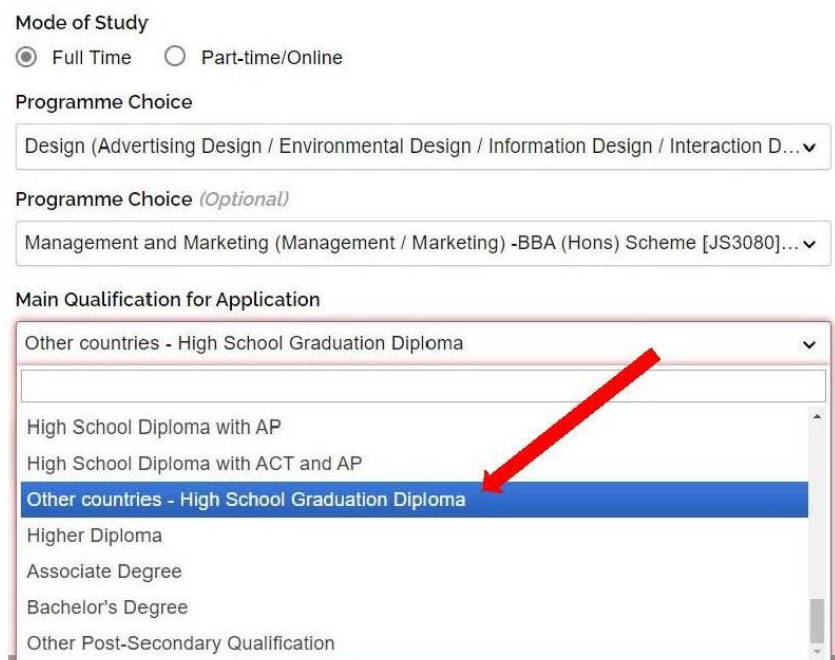

2. Fill in your high school details under the "Qualification" section. You are also required to provide other qualification/curriculum/examination. If you do not have other qualifications or have not taken other examinations,, please click on the "Other Curriculum Exam results required" panel and fill in your high school results.

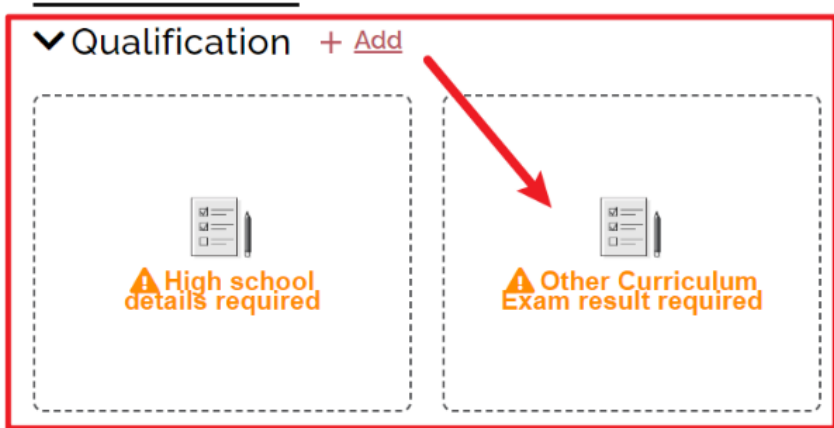

3. If your results are not yet available upon submission of your application, please select "No" under "Exam result announced?" and indicate the result announcement date once they become available. After submission of your application, please login to your online account and upload the transcript/score report directly if you have obtained new qualifications or academic results.

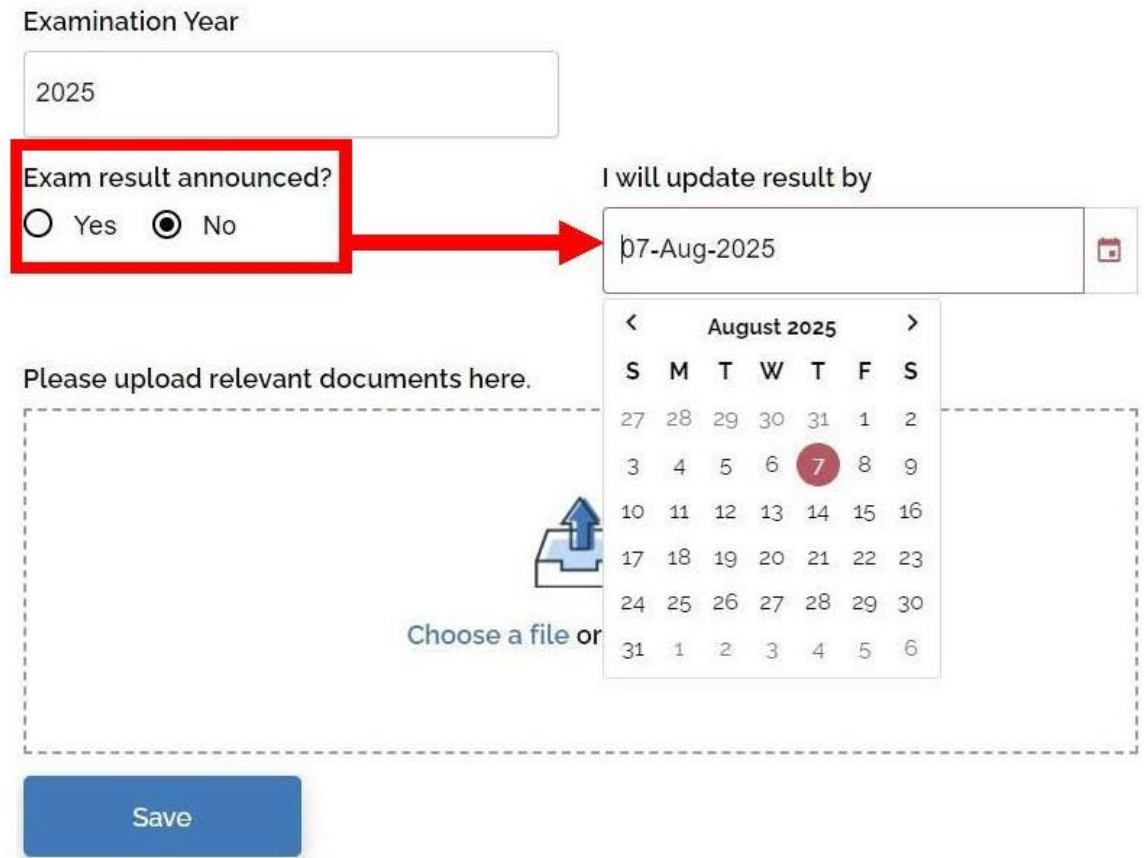

4. Once you enter details for "Curriculum Details", "Country/Region", "Examination" and "Examination Year" in "Other Curriculum Exam results required" panel and then click "Save", the information entered can't be changed.

5. If you wish to remove the qualification entered, please click "x" and then select "Delete". After that, please click on the "Other Curriculum Exam results required" panel and enter the qualification details again.

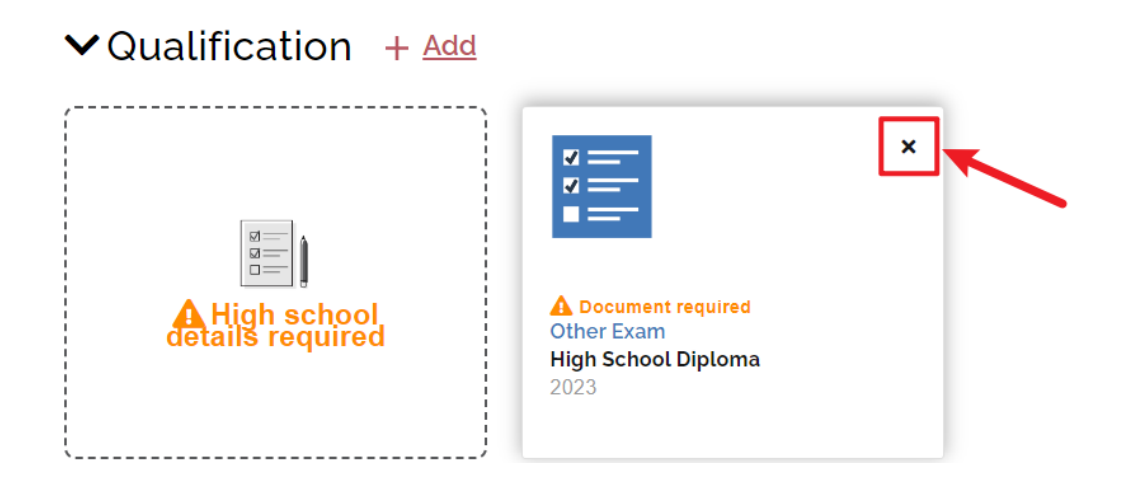

6. If you wish to include your non-academic achievements in the application, please add them under "Other Experiences and Achievements". You may find more details about this section in parts F and G.

# **Add Other Information**

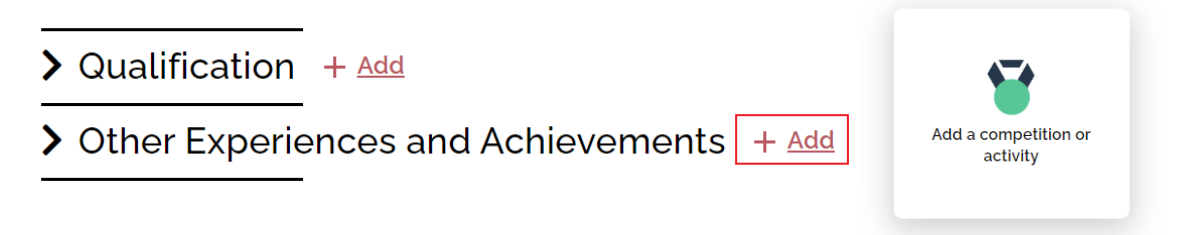

7. Add additional document under "Additional Document(s)" section.

- $\sum$  Qualification + Add
- $\sum$  Other Experiences and Achievements + Add
- $\blacktriangleright$  Additional Document(s) + Add

# **Add Additional Document**

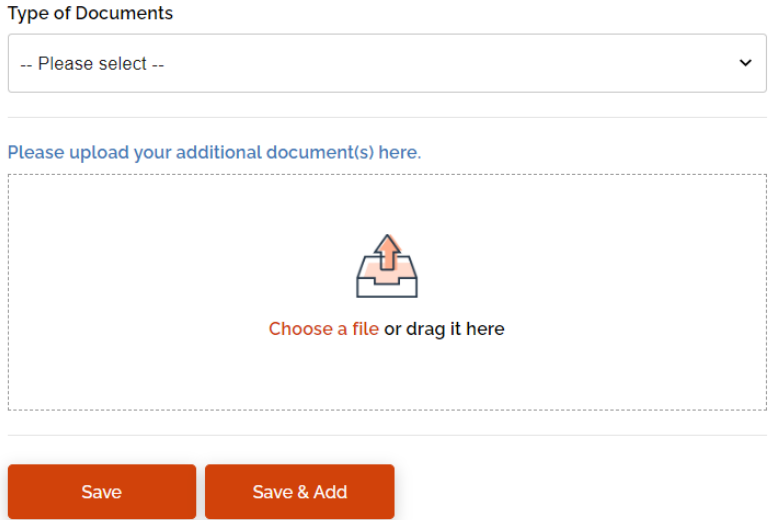

• *The maximum uploading capacity is 10 MB in total. Please click [here](https://www.polyu.edu.hk/study/ug/admissions/international-other-qualifications/2025/international-other-qualifications-additional) for necessary additional documents required for your selected programme(s)/scheme(s). You are strongly advised not to submit documents more than required.*

8. Upon completion, please click "Review and Submit" to check all information and qualifications are entered correctly and documents uploaded before submitting your application.

### **Review and Submit Application**

Once you have completed the application form, you can click the "Review and Submit" button below to preview your application summary. As the information you entered in this online application will form the basis on which your application will be considered, you should make sure that it is complete and accurate. Otherwise, your chance of admission may be affected.

Upon submission, you are advised to print or save a copy of your application summary.

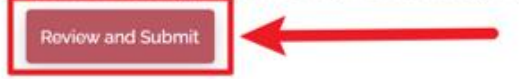

#### v Uploaded Document(s)

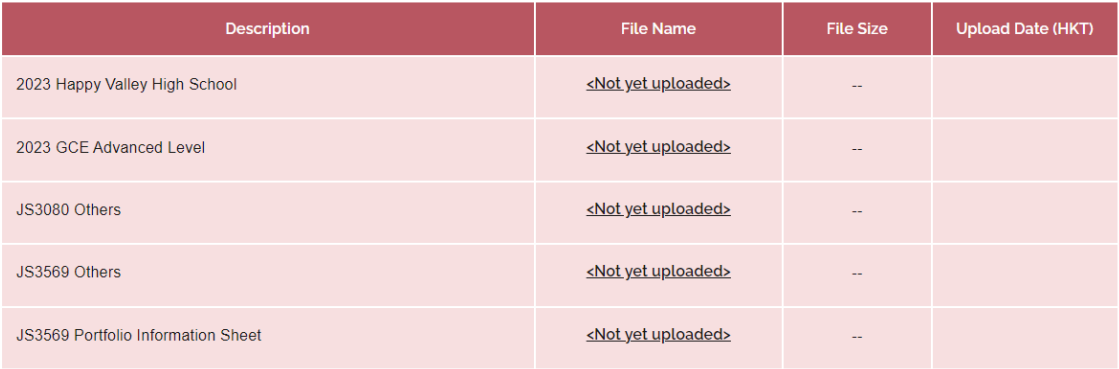

#### **Declaration and Submit**

- I declare that the information given in support of this application is accurate and complete, and understand that any misrepresentation will lead to disqualification of my application for admission to and registration with The Hong Kong Polytechnic University (PolyU).
- $\overline{\nabla}$ I confirm that I read and understood the "Personal Information Collection Statement (PICS)" of PolyU and "Notice for Application from the European Area".

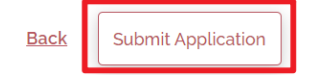

## 9. To understand our applicants better, please complete the survey and then click "submit".

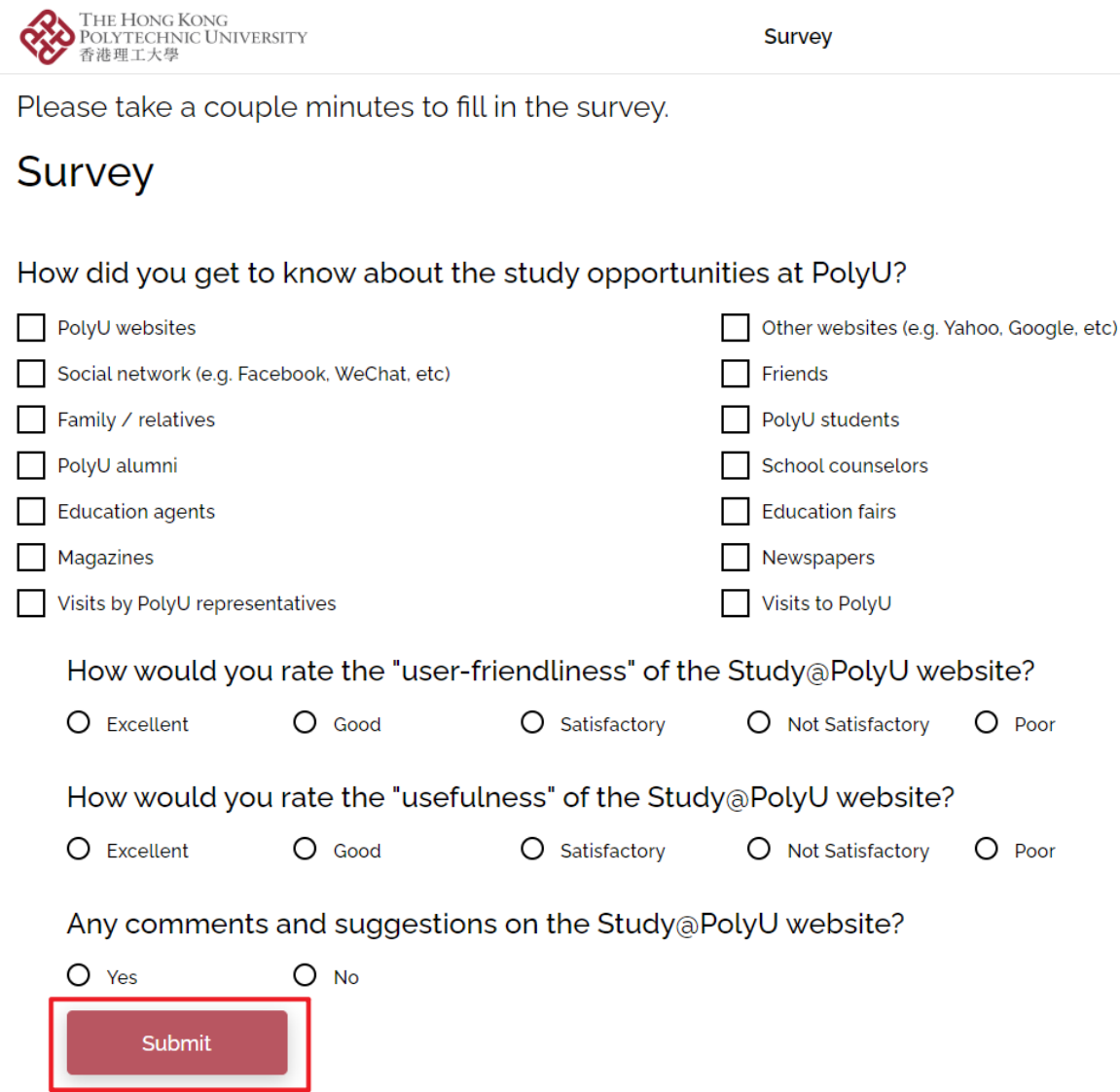

### <span id="page-20-0"></span>**F. Completing "Other Experiences and Achievements" (optional)**

1. If you wish to add any competition/activity before submitting your application, please click "+ Add" button beside "Other Experiences and Achievements".

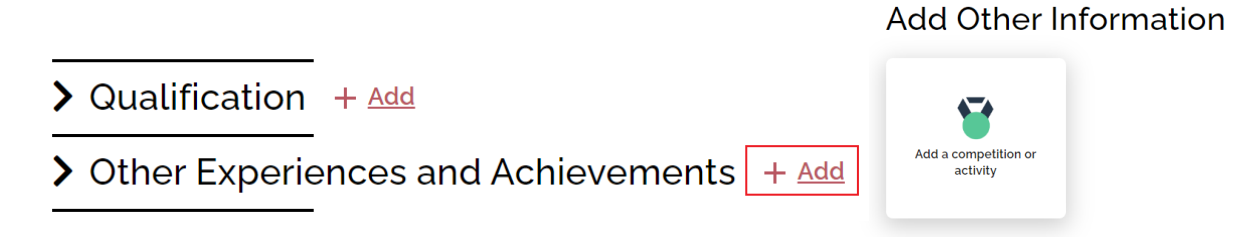

• *You are allowed to fill in a maximum of 5 records for this part.*

2. Select the appropriate competition/activity (Please select "Other" if you cannot find from the list provided) and fill in all the information as below.

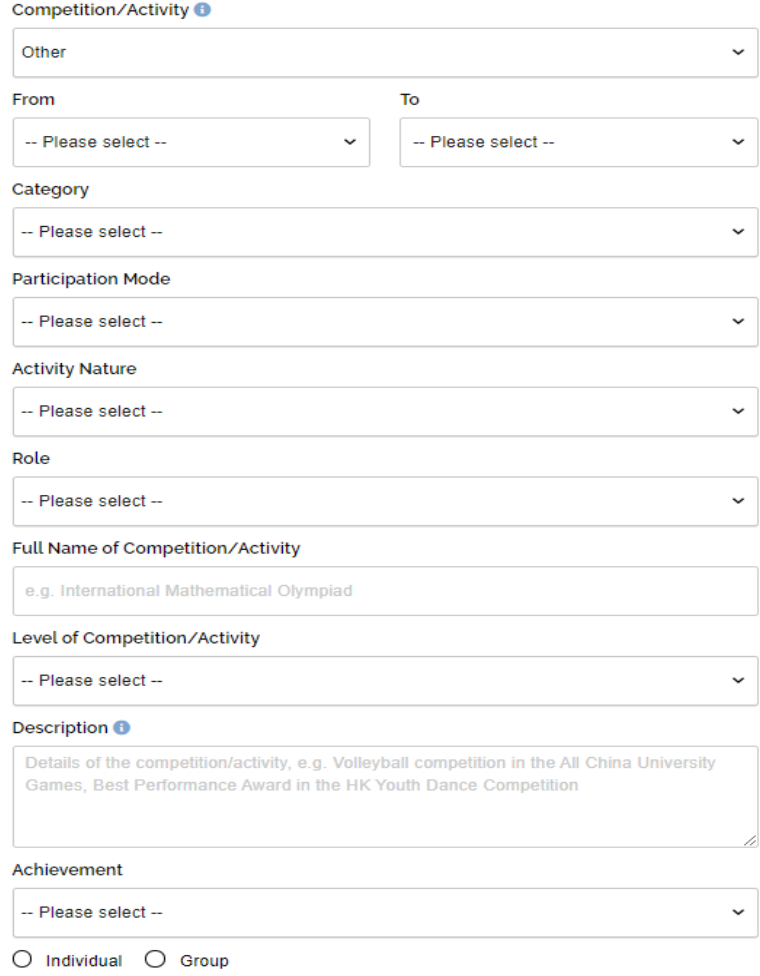

3. Upload relevant document(s) of the competition/activity for verification purpose and click "Yes" if you would like to join the Special Talents Admission and Recognition Scheme (STARS).

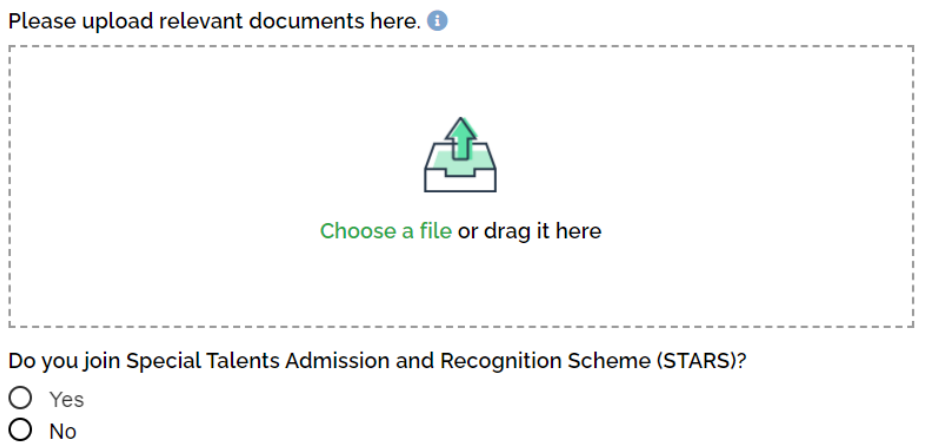

4. If applicants choose "Yes", please select the relevant STARS area (you may select more than one area if appropriate) and input the Activity Official Website.

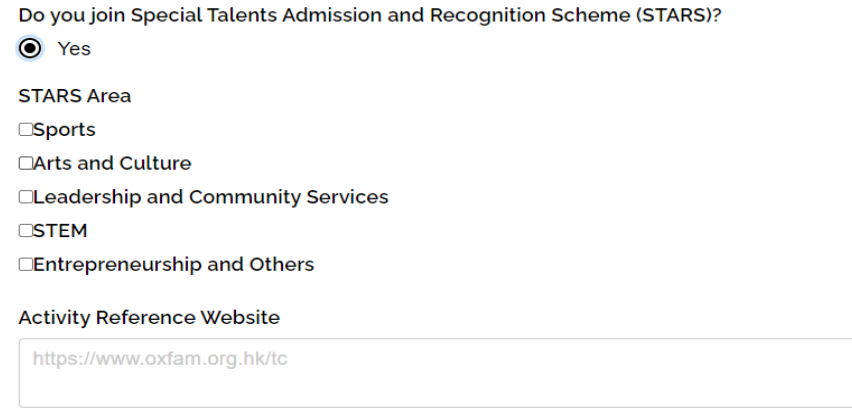

• *For those who have chosen "Sports" as the STARS area, they should also fill in "Sports Talent".*

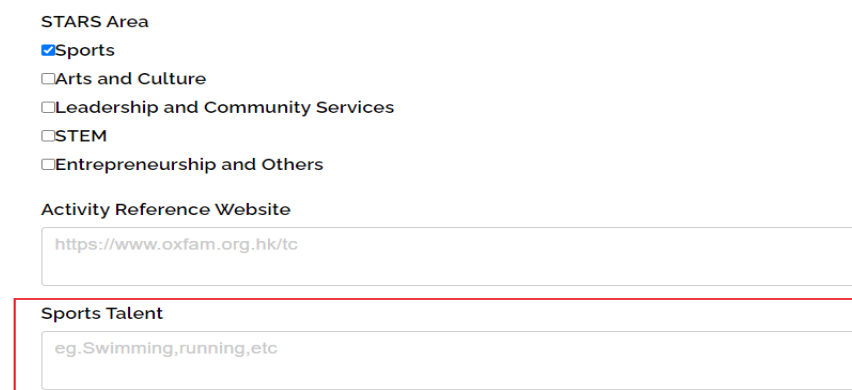

# <span id="page-22-0"></span>**G. Completing "Special Talents Admission and Recognition Scheme (STARS)" (optional)**

1. For those who have chosen to join Special Talents Admission and Recognition Scheme (STARS), they are also required to complete information at the part under "Other Experiences and Achievements", including (i) STARS self-description and (ii) STARS referee(s).

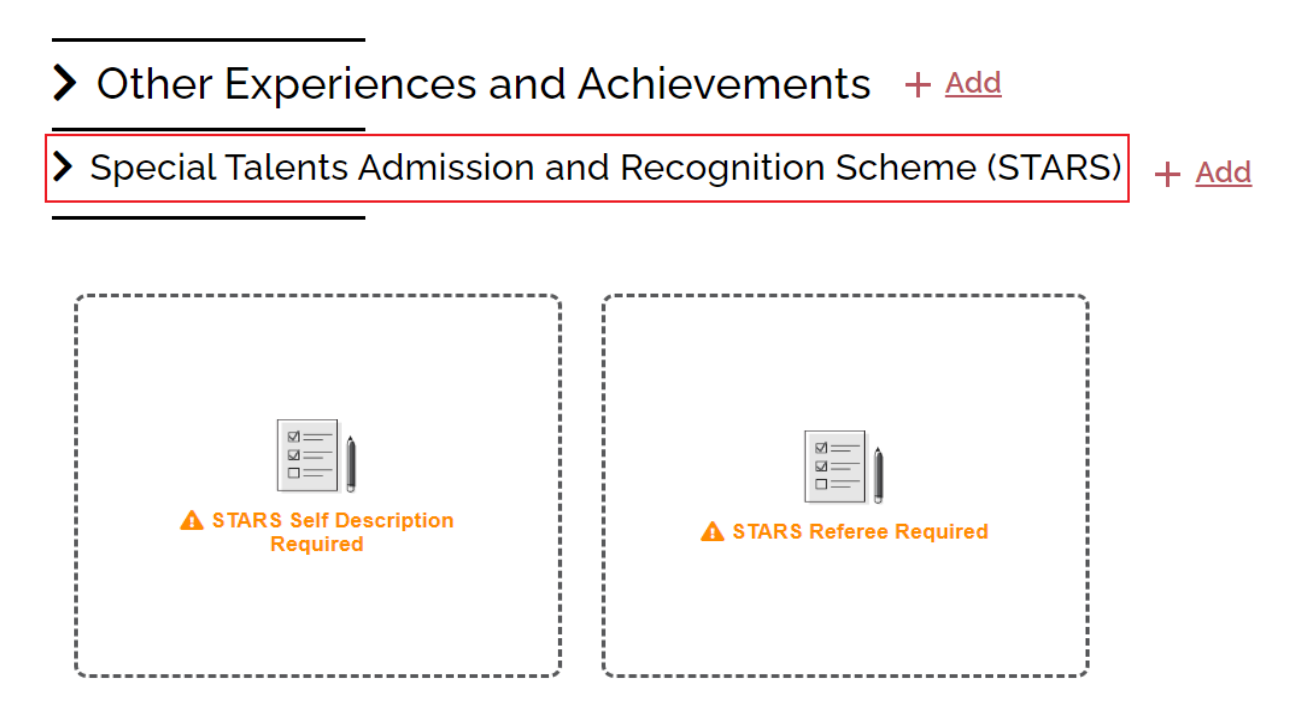

2. Relevant applicants are required to fill in STARS self-description within 300-500 words in English. Guideline is provided for how to write the self-description.

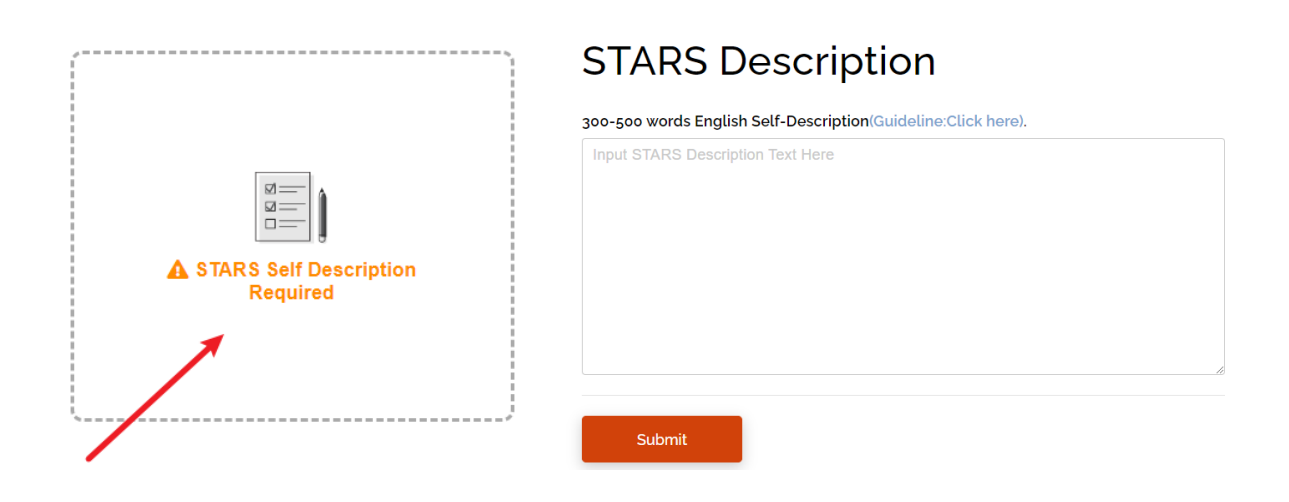

3. Please enter the corresponding details about the referee and upload relevant document(s) for verification purpose in your online application.

Title

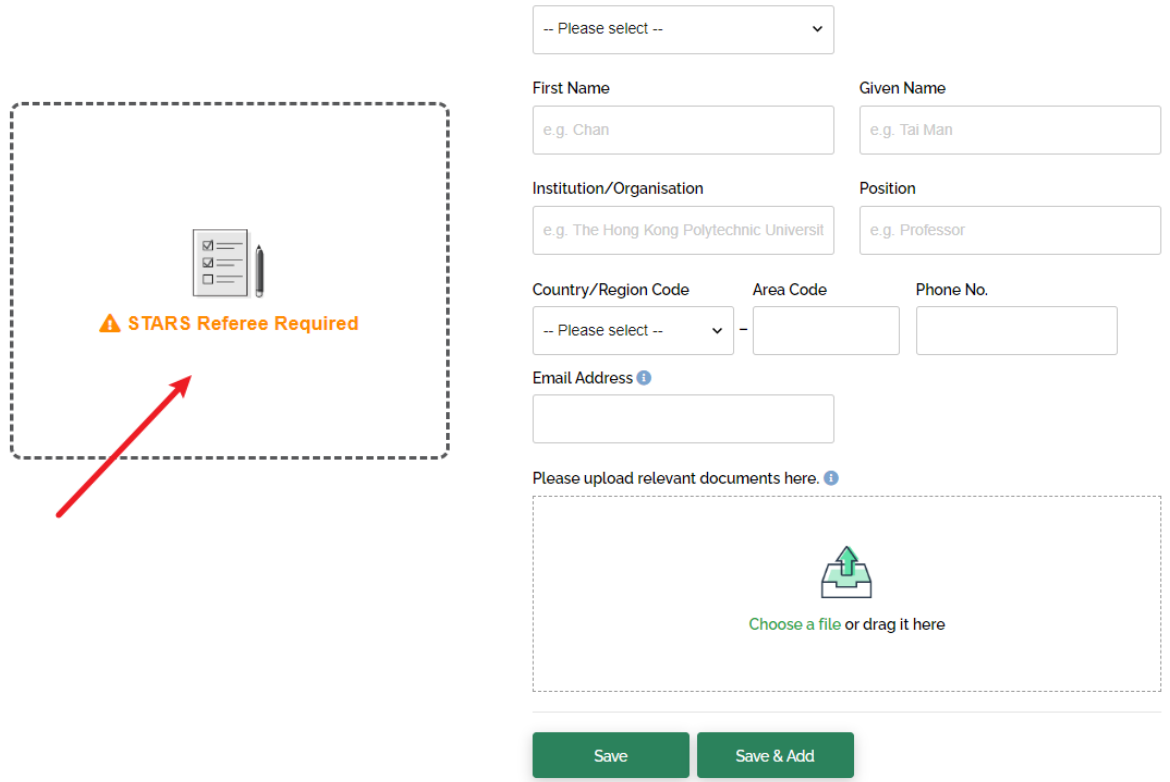

**Referee Content** 

4. Please click "+ Add" button beside "Special Talents Admission and Recognition Scheme (STARS)" if you would like to add more than one referee.

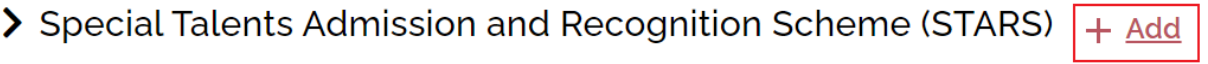

• *You are allowed to fill in a maximum of 3 records for this part.*

# <span id="page-24-0"></span>**H. Settling the Application Fee (final step to confirm your submission)**

1. Please mark down your unique application number for future communication with PolyU and click "Go to Payment Page".

# You have submitted your application!

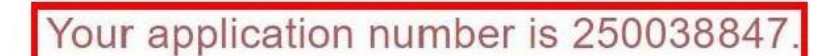

You can now proceed to the Payment Page to settle your application fee. Please make sure your application fee is properly settled before the specified payment deadline. Otherwise, your application will not be further processed. We will then cancel your application when the payment status is overdue.

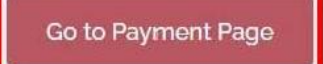

2. Refer to your debit note for payment methods and settle the application fee (HK\$450) before the payment deadline. Please note that your application will only be processed *AFTER* the application fee is received.

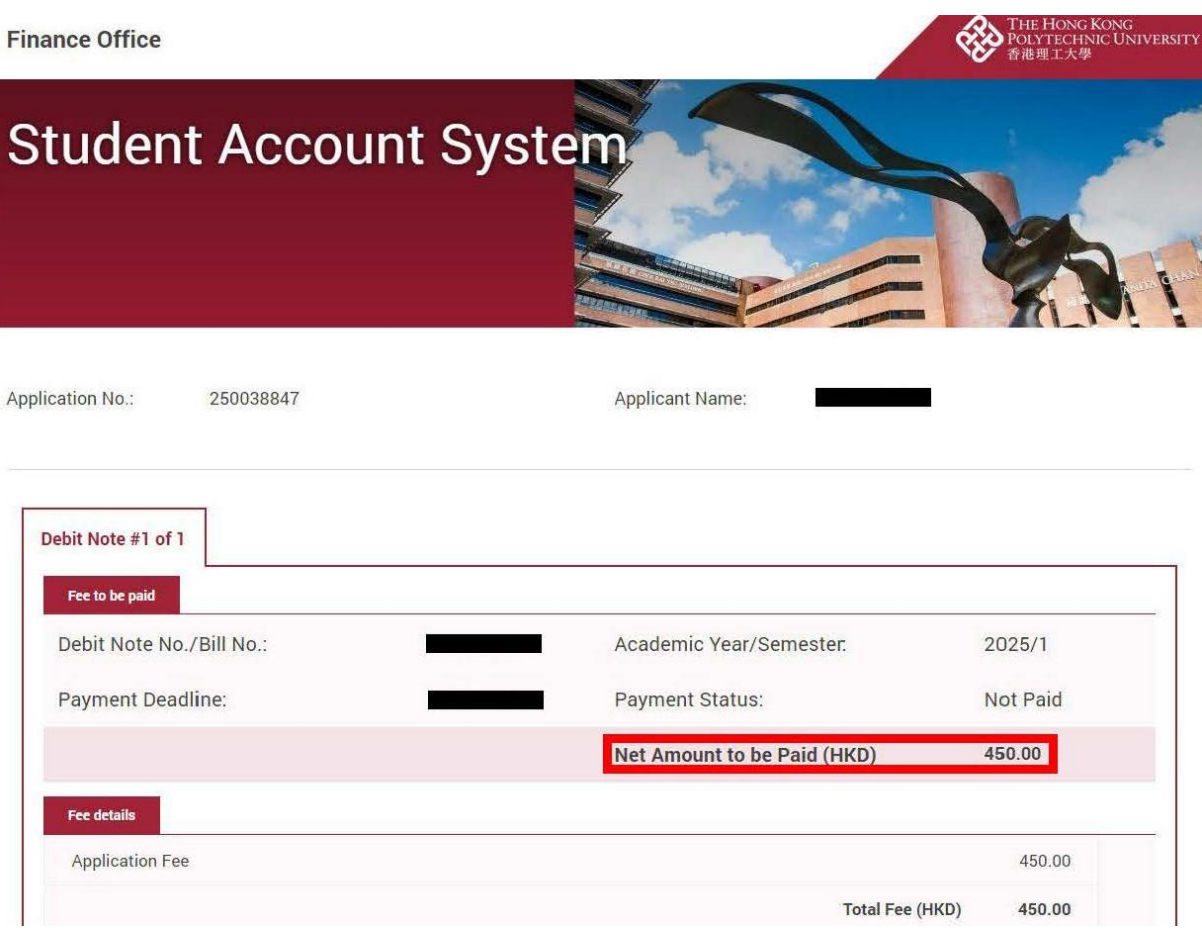

• *We strongly advise applicants to settle the payment by credit card (Visa/ Mastercard/ UnionPay). It normally takes around 5-7 days to update the payment status if you pay the fee by other payment methods such as telegraphic transfer, flywire or bank draft.*

### <span id="page-26-0"></span>**I. Amending Data after Submission of Application**

### **Updating your Personal Particulars**

1. Click the icon on the upper right-hand corner of the page, then press "Update Personal Details".

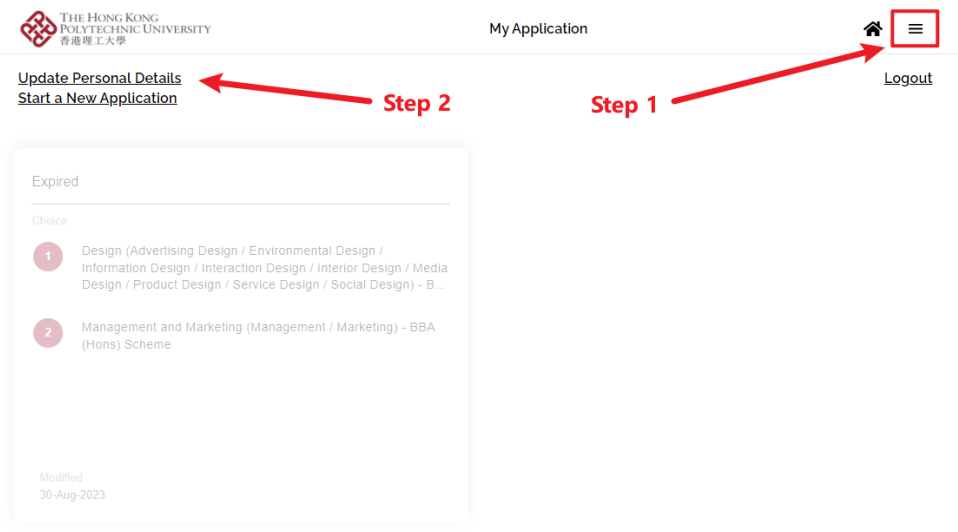

2. Update personal information such as address, phone number or change password.

# **Update Personal Details**

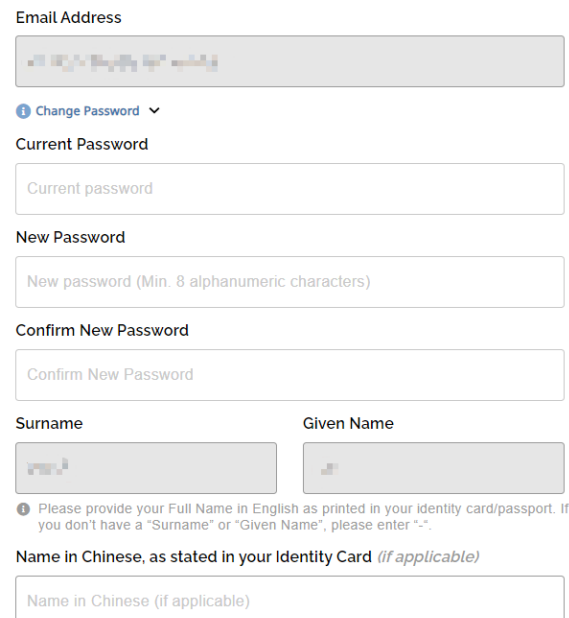

• *Some particulars input earlier cannot be changed including name, email address, date of birth, identity number and nationality. Please write to us via email at ar.intl@polyu.edu.hk if you wish to update any of the details.*

3. Upon completion, please click "change" and then press "Yes" to confirm submission.

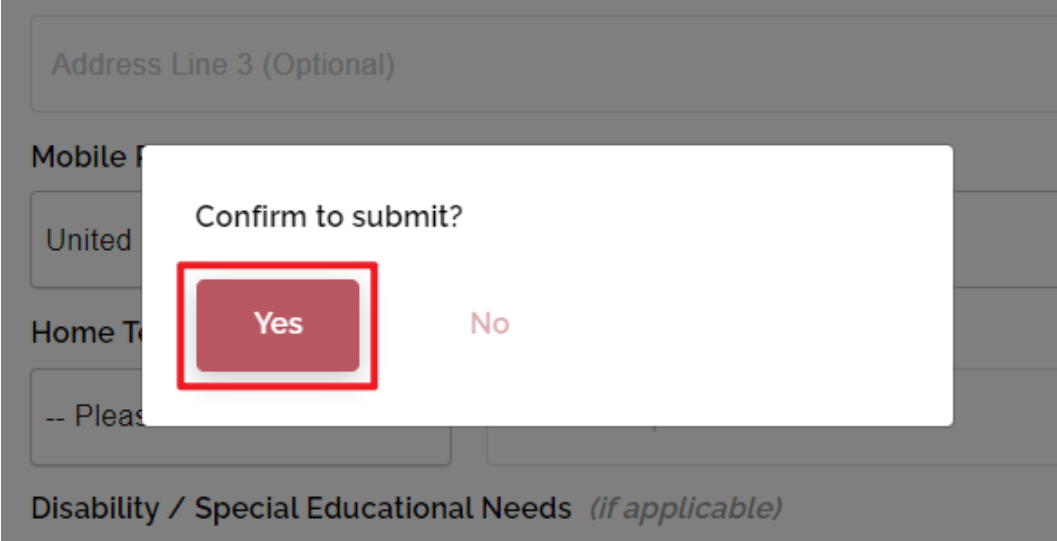

4. The personal particulars have been saved.

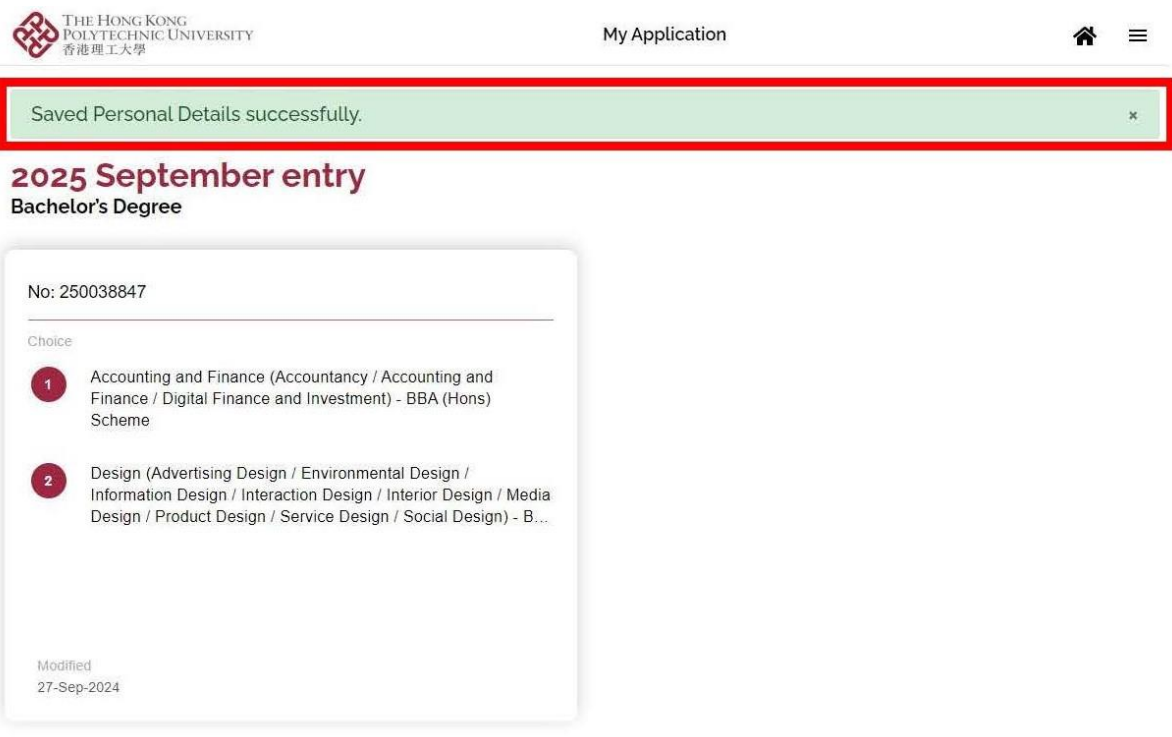

### **Updating Academic/Non-academic Qualifications and Other Details**

5. Login to your online account via eAdmission (www.polyu.edu.hk/admission) and click on the panel.

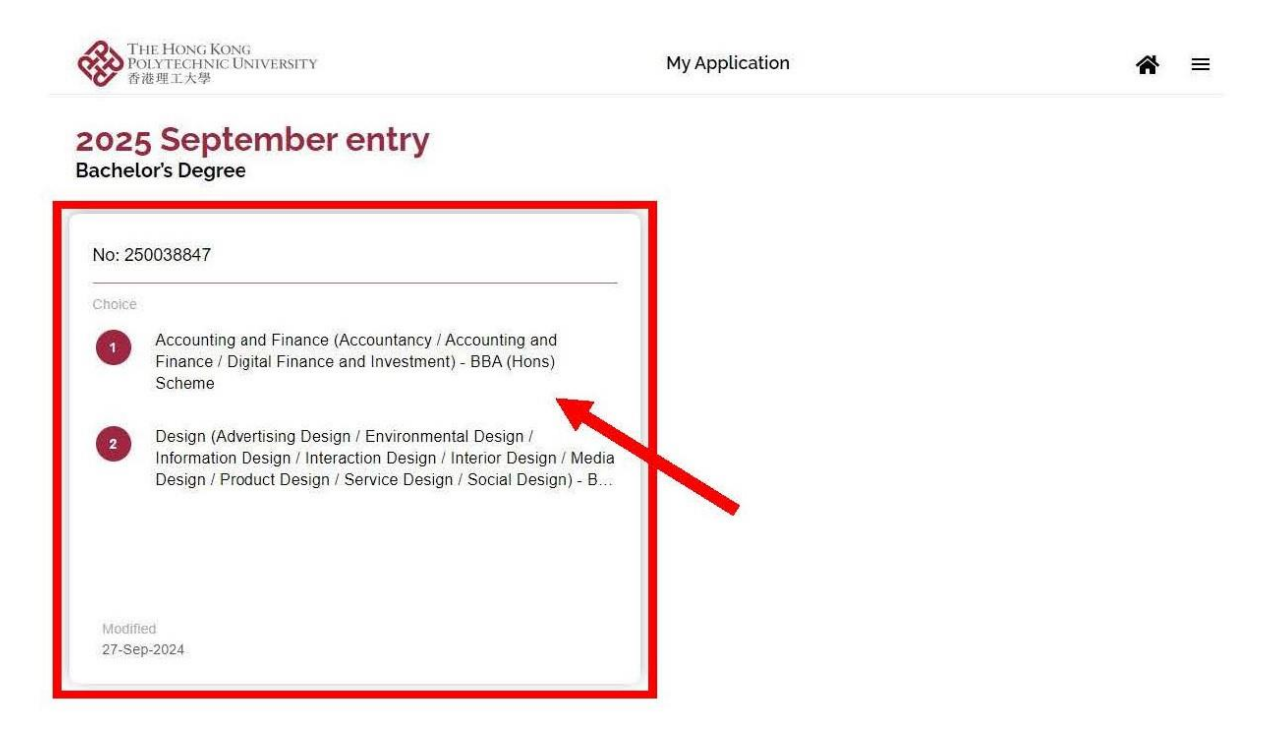

6. Click the icon on the upper right-hand corner of the page, then press "Application Overview".

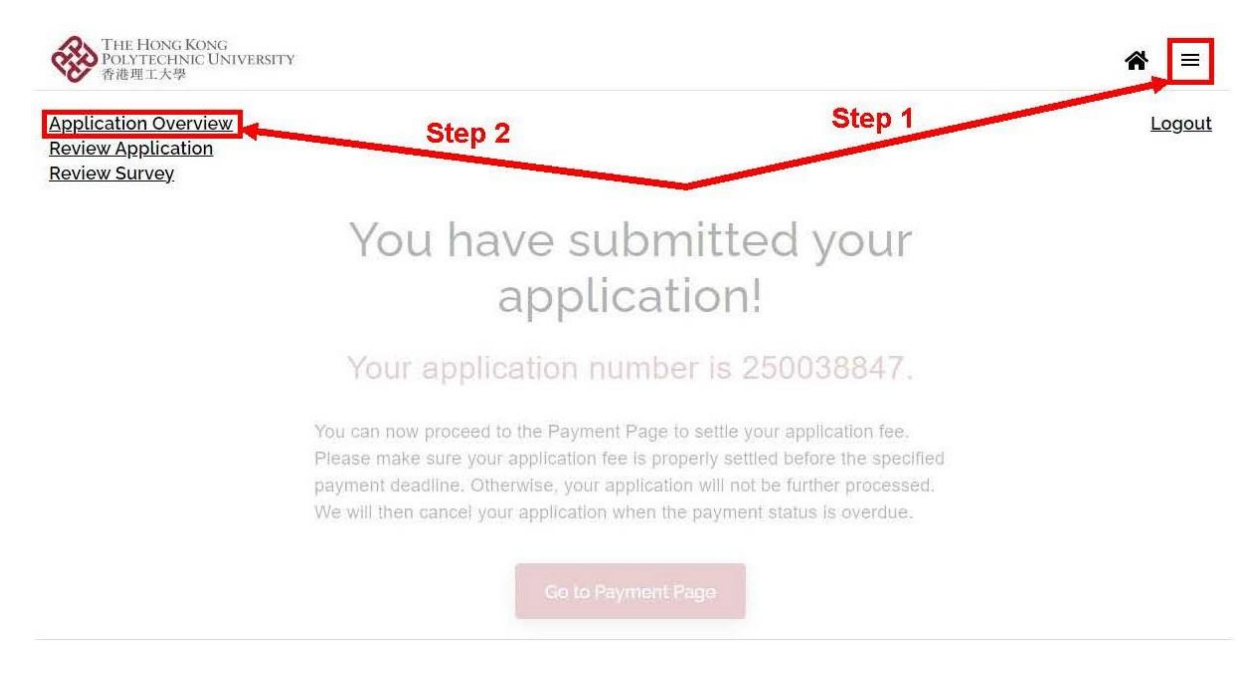

. You would be able to click on the "panel" to update data or press "+ Add" button to add new qualifications.

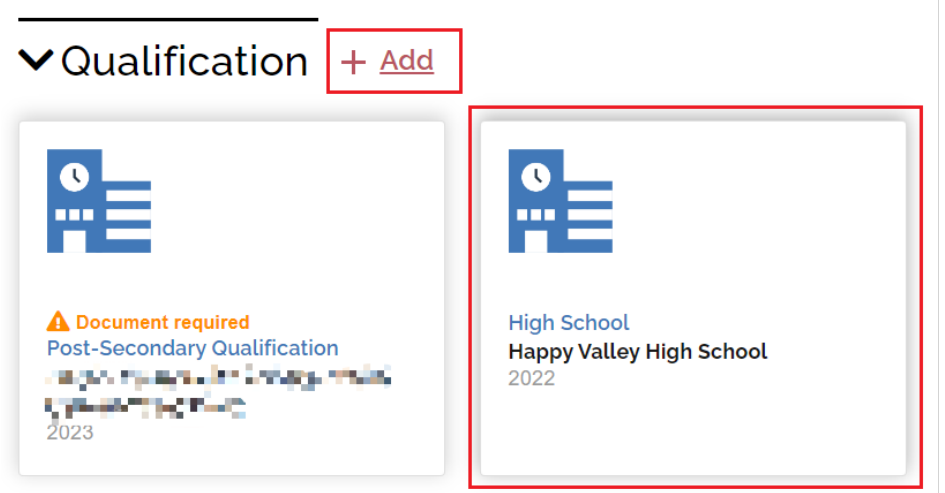

. Upon completion, please click "Review" to final check the updated details.

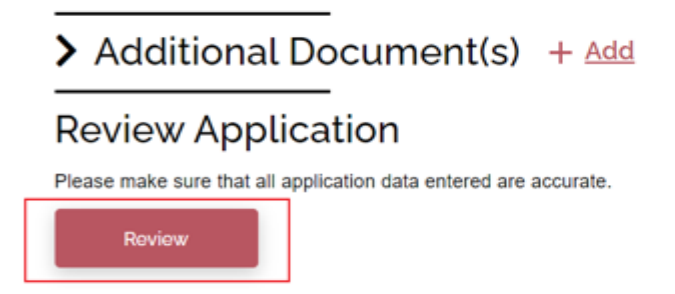

### 9. If any of the input data needs to beamended, please click "Edit".

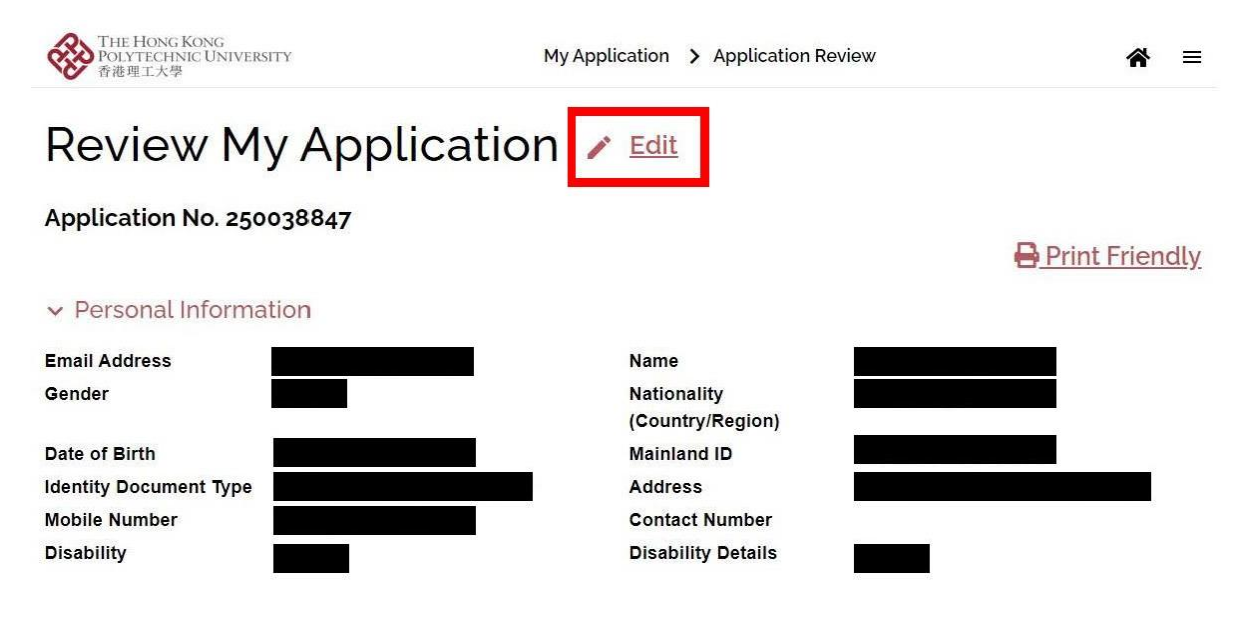

### 10. The updated data automatically be saved after logging out the system.

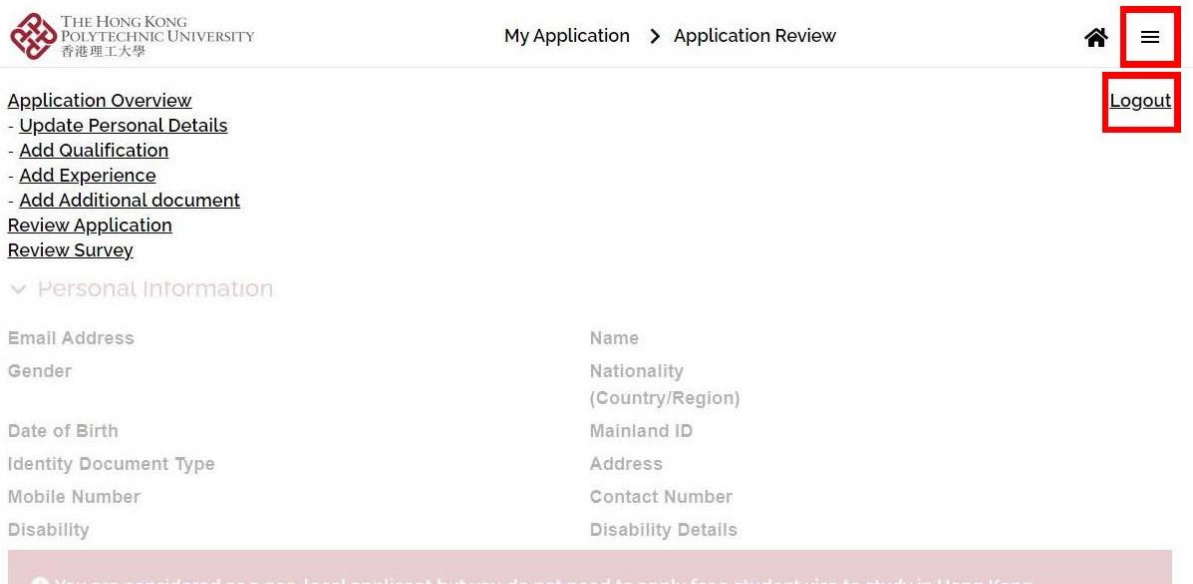

#### ← Programme Choice

#### International

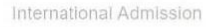

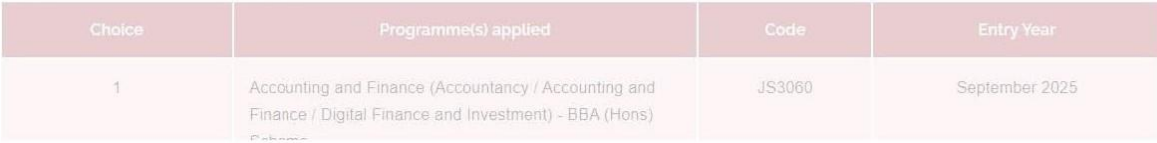

## <span id="page-31-0"></span>**J. Amending "Main Qualification for Application"**

1. Before submitting an application, you may change the "Main Qualification for Applicatio" by clicking "Edit" under "Programme Choice" section.

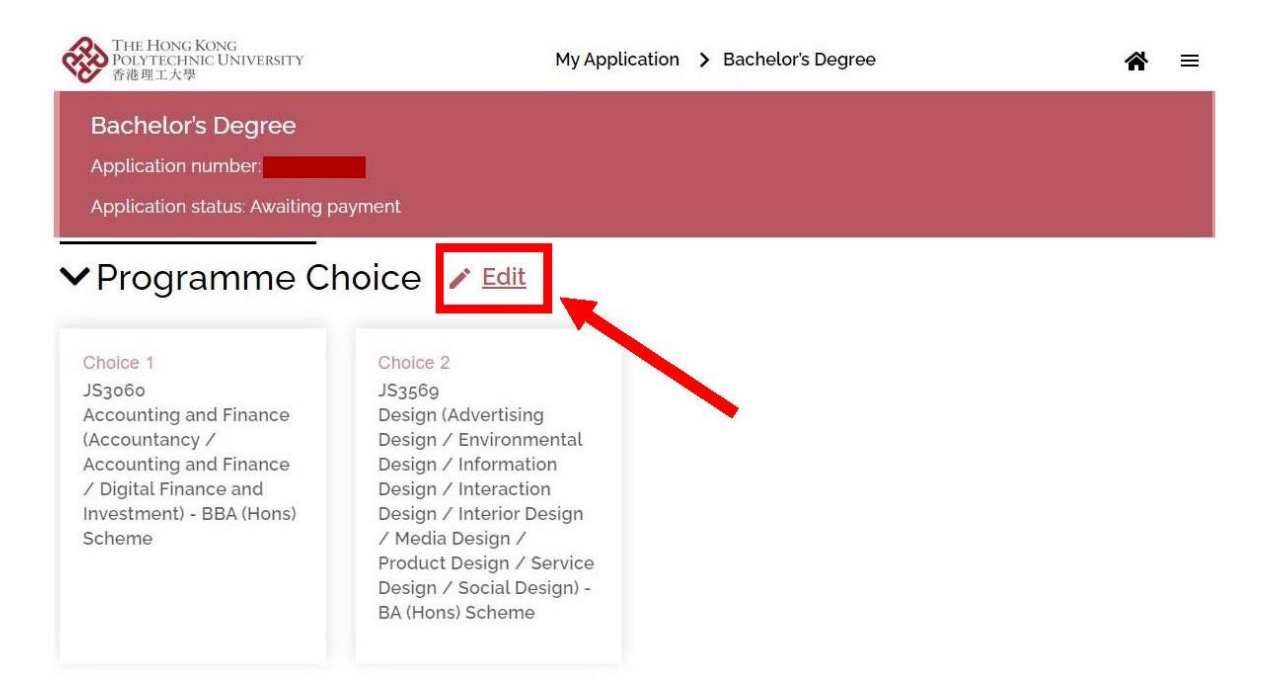

2. Unselect the incorrect qualification and choose the right one under "Main Qualification for Application".

### **Edit Programme Choice**

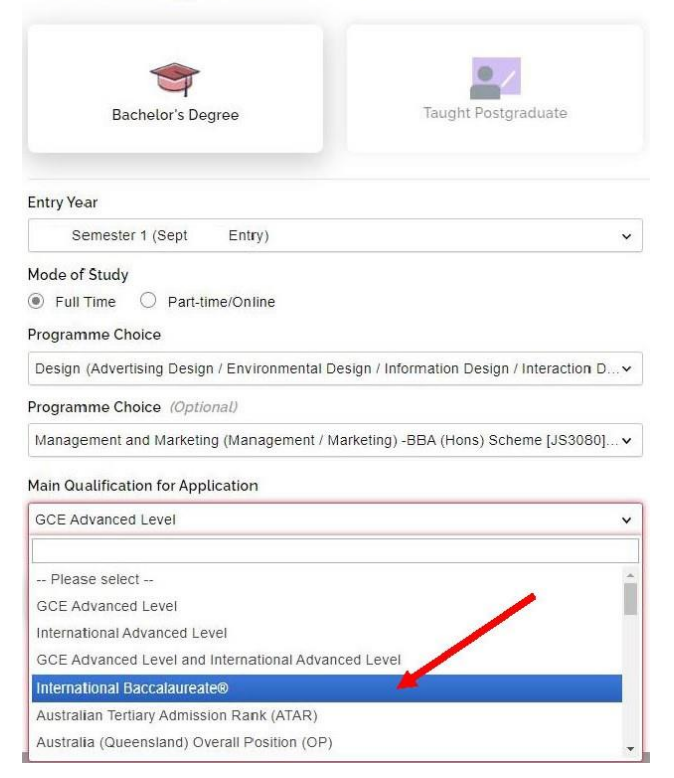

3. All application data you entered earlier may be removed after clicking "Save".

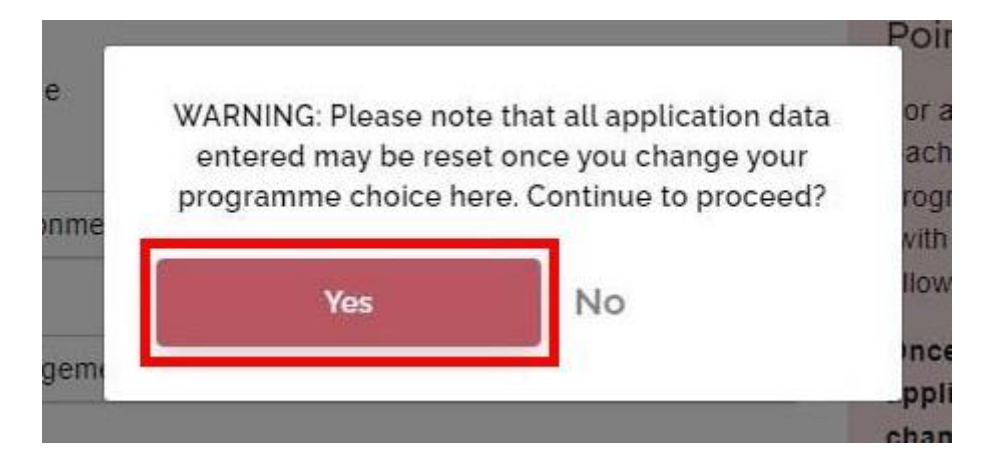

4. The main qualification has been updated. Please input all data and upload supporting documents again.

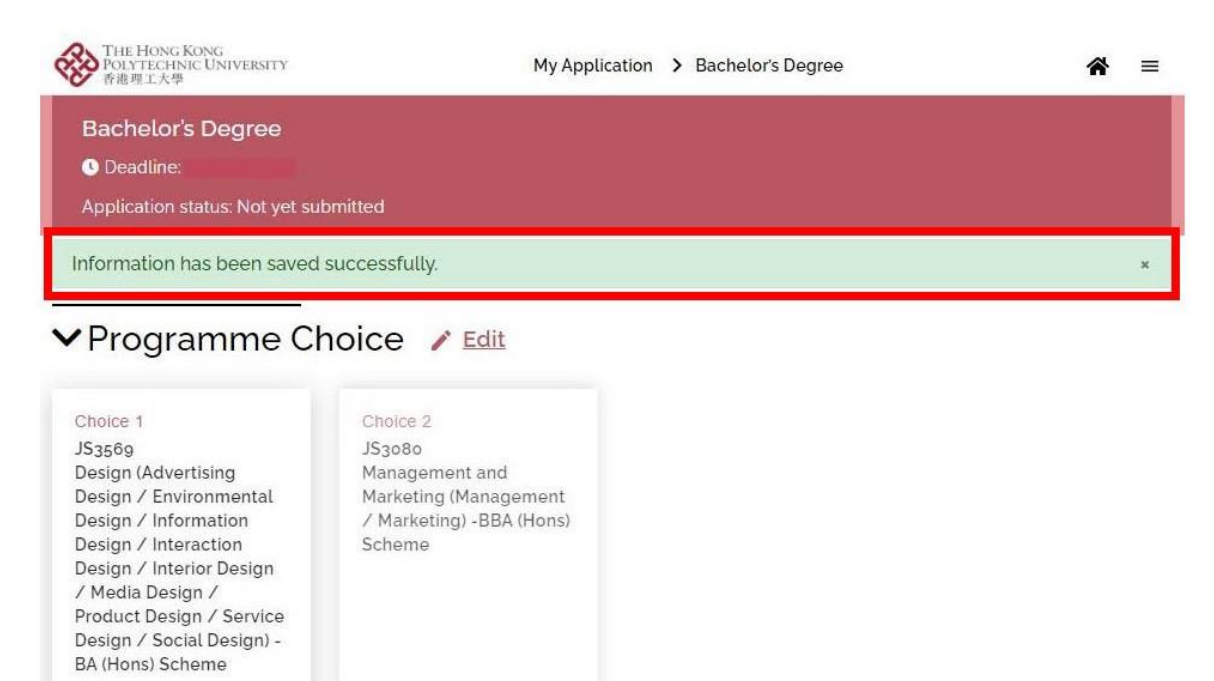